# Kratka navodila za uporabo Memograph M, RSG45

Napredni grafični registrator podatkov

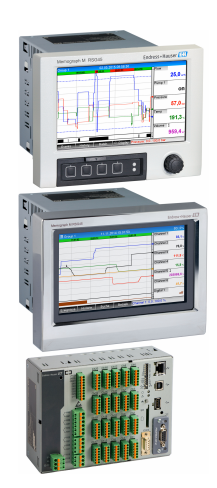

To so kratka navodila za uporabo; ta navodila v celoti ne nadomeščajo ustreznih obsežnejših navodil za uporabo (Operating Instructions).

Podrobnejše informacije boste našli v dokumentu "Operating Instructions" in drugi dokumentaciji.

Za vse izvedbe naprave dosegljivi prek:

- interneta: www.endress.com/deviceviewer
- pametnega telefona ali tablice: Endress+Hauser Operations App

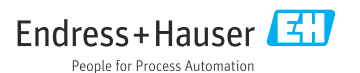

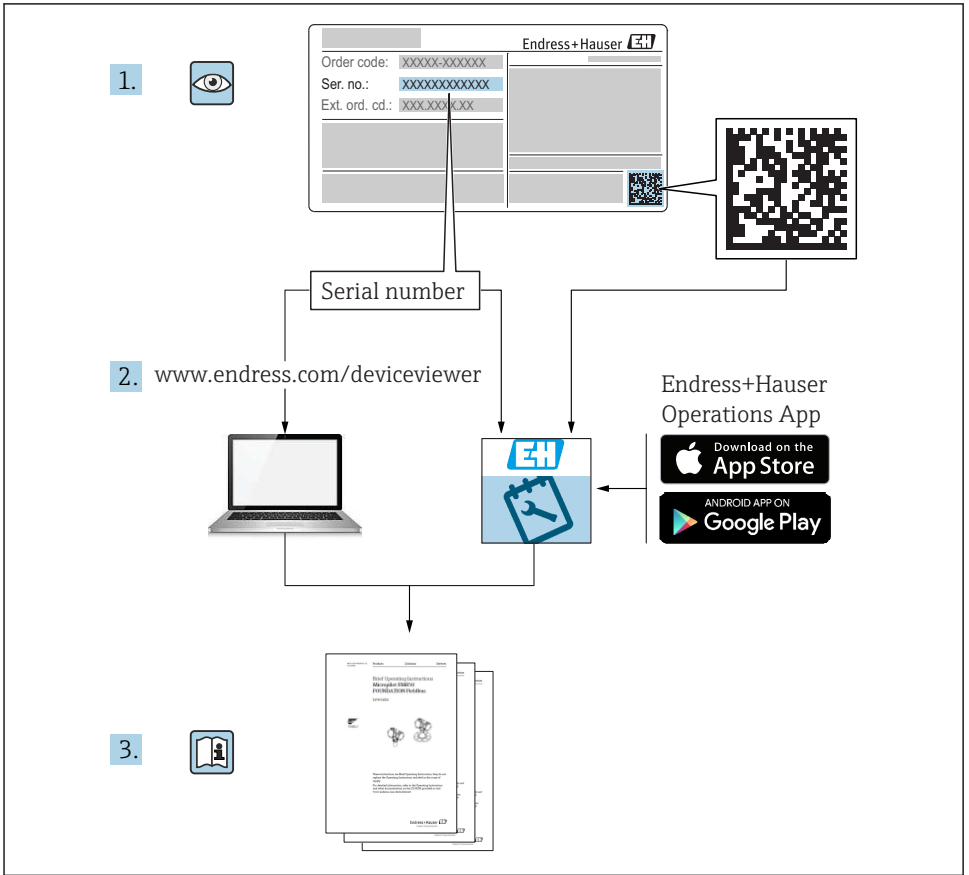

A0023555

# **Kazalo vsebine**

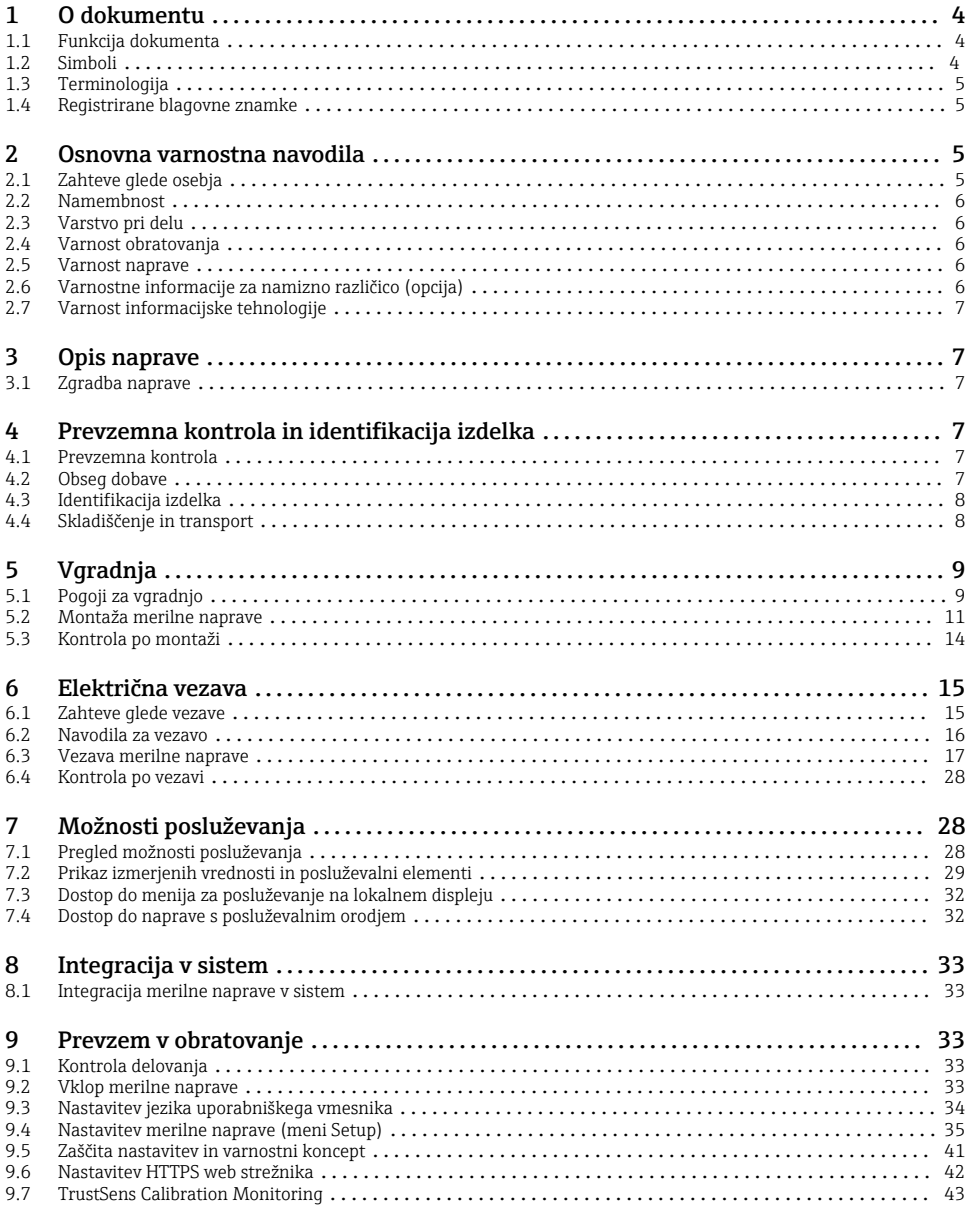

# <span id="page-3-0"></span>1 O dokumentu

# 1.1 Funkcija dokumenta

Ta navodila vsebujejo vse bistvene informacije od prevzemne kontrole do prvega prevzema v obratovanje.

### Vgrajena navodila za uporabo

Vgrajena navodila za uporabo lahko prikličete na displej naprave s pritiskom na gumb. Ta priročnik dopolnjuje vgrajena navodila za uporabo v napravi in pojasnjuje vse tisto, kar ni opisano v njih.

### 1.2 Simboli

#### 1.2.1 Varnostni simboli

#### **A** NEVARNOST

Ta simbol opozarja na nevarno situacijo. Če se ji ne izognete, bo imela za posledico smrt ali težke telesne poškodbe.

#### **OPOZORILO**

Ta simbol opozarja na nevarno situacijo. Če se ji ne izognete, ima lahko za posledico smrt ali težke telesne poškodbe.

#### **A** POZOR

Ta simbol opozarja na nevarno situacijo. Če se ji ne izognete, ima lahko za posledico srednje težke ali lažje telesne poškodbe.

#### **OBVESTILO**

Ta simbol opozarja na informacijo v zvezi s postopki in drugimi dejstvi, ki niso v neposredni povezavi z možnostjo telesnih poškodb.

#### 1.2.2 Simboli posebnih vrst informacij

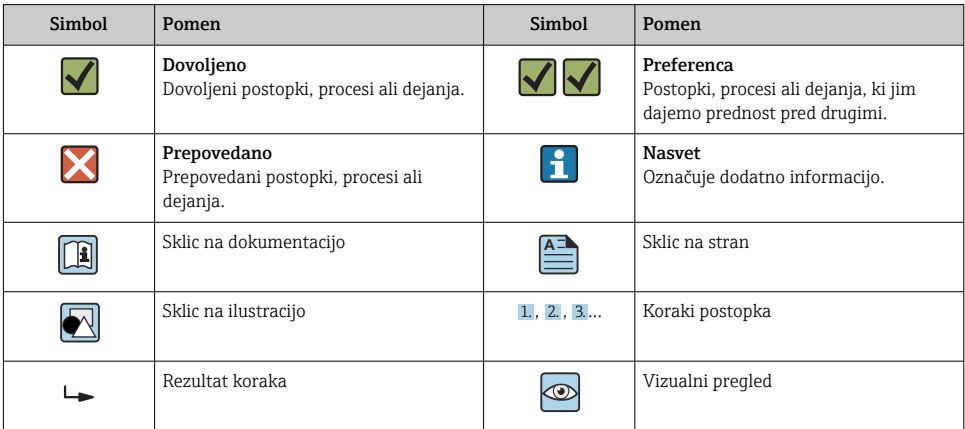

### <span id="page-4-0"></span>1.2.3 Simboli v ilustracijah

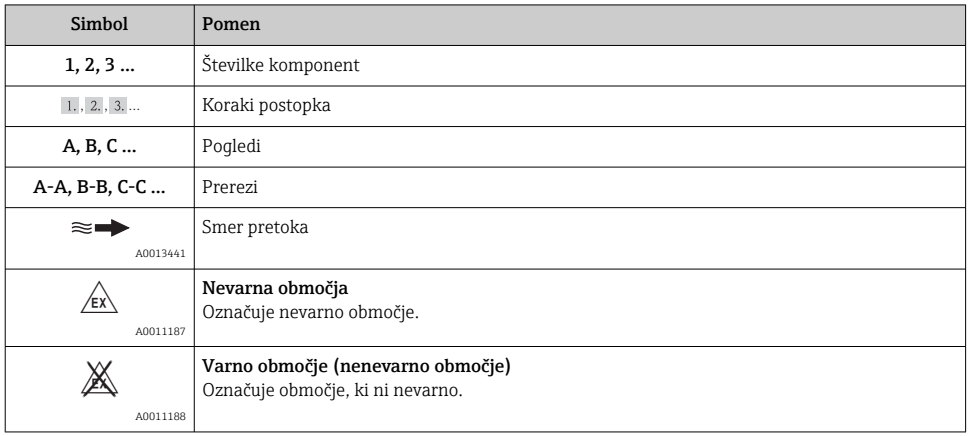

# 1.3 Terminologija

V teh navodilih so zaradi preglednosti uporabljene kratice in sinonimi za te izraze:

- Endress+Hauser: Izraz, uporabljen v teh navodilih: "proizvajalec" ali "dobavitelj"
- Memograph M RSG45: Izraz, uporabljen v teh navodilih: "naprava" ali "merilna naprava"

# 1.4 Registrirane blagovne znamke

### $HART^{\circledR}$

Registrirana blagovna znamka HART FieldComm Group, Austin, ZDA

# 2 Osnovna varnostna navodila

Zanesljivo in varno delovanje naprave je mogoče zagotoviti le, če preberete ta navodila za uporabo in če upoštevate tu zapisana varnostna navodila.

#### Zahteve za posluževalno osebje v smislu skladnosti s standardom FDA 21 CFR Part R  $11$

Posluževalci/uporabniki morajo biti ustrezno usposobljeni za izpolnjevanje zahtev standarda 21 CFR Part 11.

# 2.1 Zahteve glede osebja

Posluževalno osebje mora izpolnjevati te zahteve:

- ‣ Usposobljenost osebja: osebje mora biti za svoje funkcije in opravila ustrezno kvalificirano.
- ‣ Imeti mora pooblastila od operaterja postroja.
- ‣ Poznati mora lokalno zakonodajo.
- <span id="page-5-0"></span>► Pred začetkom del mora osebje prebrati in razumeti vsa navodila za uporabo v tem in morebitnih drugih dodatnih dokumentih in certifikatih (odvisno od aplikacije).
- ‣ Upoštevati mora vsa navodila in zakonodajo.

# 2.2 Namembnost

Ta naprava je namenjena za elektronsko pridobivanje, prikaz, zapisovanje, analizo, prenos na daljavo in arhiviranje signalov analognih in digitalnih vhodov.

- Proizvajalec ne prevzema odgovornosti za škodo, nastalo zaradi nepravilne ali nenamenske uporabe. Naprave ni dovoljeno na noben način predelovati ali spreminjati.
- Naprava je zasnovana za vgradnjo v nadzorno ploščo in sme obratovati le, ko je vgrajena.

# 2.3 Varstvo pri delu

Pri delu na napravi ali z njo:

‣ Vedno uporabljajte osebno zaščitno opremo, skladno z zahtevami lokalne zakonodaje.

Če z mokrimi rokami delate na napravi ali z napravo:

‣ Nosite primerne zaščitne rokavice zaradi povečanega tveganja električnega udara.

# 2.4 Varnost obratovanja

Nevarnost poškodb!

- ‣ Napravo uporabljajte samo v tehnično brezhibnem stanju, brez napak in okvar.
- ‣ Za neoporečno delovanje naprave je odgovorno posluževalno osebje.

### Nevarno območje

Zaradi zagotavljanja varnosti osebja in postroja v primeru uporabe te naprave v nevarnem območju (npr. protieksplozijska zaščita):

- ‣ Na tipski ploščici preverite, ali lahko naročeno napravo uporabljate na želeni način v nevarnem območju.
- ‣ Upoštevajte specifikacije v dodatni dokumentaciji, ki je sestavni del teh navodil.

## 2.5 Varnost naprave

Ta merilnik je zasnovan skladno z dobro inženirsko prakso, da ustreza najsodobnejšim varnostnim zahtevam. Bil je preizkušen in je tovarno zapustil v stanju, ki omogoča varno uporabo.

Izpolnjuje splošne varnostne in zakonodajne zahteve. Skladen je tudi z zahtevami direktiv ES, navedenimi v za to napravo specifični ES-izjavi o skladnosti. Proizvajalec to potrjuje z oznako CE na napravi.

# 2.6 Varnostne informacije za namizno različico (opcija)

- Vtič napajalnega kabla priključite samo v vtičnico z ozemljitvenim kontaktom.
- Zaščitne funkcije ne smete izničiti z uporabo električnega podaljška, ki nima zaščitnega vodnika.
- Relejni izhodi: U (maks.) = 30  $V_{eff}$  (AC) / 60 V (DC)

# <span id="page-6-0"></span>2.7 Varnost informacijske tehnologije

Proizvajalec jamči zgolj za naprave, ki so vgrajene in uporabljane v skladu z navodili za uporabo. Naprava je opremljena z varnostnimi mehanizmi, ki jo ščitijo pred neželenimi spremembami nastavitev.

Posluževalci morajo sami poskrbeti za IT ukrepe, skladne z varnostnimi standardi uporabnika naprave, ki so zasnovani za dodatno varovanje naprave in prenosa njenih podatkov.

# 3 Opis naprave

# 3.1 Zgradba naprave

Ta naprava je namenjena za elektronsko pridobivanje, prikaz, zapisovanje, analizo, prenos na daljavo in arhiviranje signalov analognih in digitalnih vhodov.

Naprava je namenjena vgradnji v pult ali omarico. Opcijsko sta na voljo namizna različica in različica v industrijskem ohišju.

Na voljo je tudi možnost ohišja "DIN-letev" za montažo na DIN-letev.

# 4 Prevzemna kontrola in identifikacija izdelka

# 4.1 Prevzemna kontrola

Pri prevzemu preverite:

- Ali je embalaža in vsebina nepoškodovana?
- Ali je obseg dobave popoln? Preverite, ali se dobavljeno ujema z vašim naročilom.

# 4.2 Obseg dobave

Ob dobavi naprave prejmete:

- Napravo (s priključnimi sponkami v skladu z naročilom)
- Pri napravi za vgradnjo v pult: 2 vijačni pritrdilni sponki
- Različica z vrtljivim gumbom in prednjimi priključki ali različica za vgradnjo na DIN-letev: USB kabel
- Naprava za vgradnjo v pult: gumijasto tesnilo proti pultu
- SD kartica v industrijski kvaliteti: Naprava za vgradnjo v pult z vrtljivim gumbom in prednjimi priključki: kartica je v reži SD za pokrovom na prednjem delu naprave (opcijsko). Naprava za vgradnjo v pult s prednjim delom iz nerjavnega jekla in zaslonom na dotik: kartica je vgrajena v napravi in je ni mogoče naknadno vgraditi ali zamenjati. Različica za DIN-letev: kartica je v reži SD (opcija).
- Programsko opremo za analizo "Field Data Manager (FDM)" na DVD-ju (verzija Essential, Demo ali Professional, odvisno od naročila)
- <span id="page-7-0"></span>• Dobavnico
- Tiskana kratka navodila za uporabo v več jezikih
- Tiskana Ex varnostna navodila (opcija)

# 4.3 Identifikacija izdelka

### 4.3.1 Tipska ploščica

Primer tipske ploščice z opisom njenih elementov:

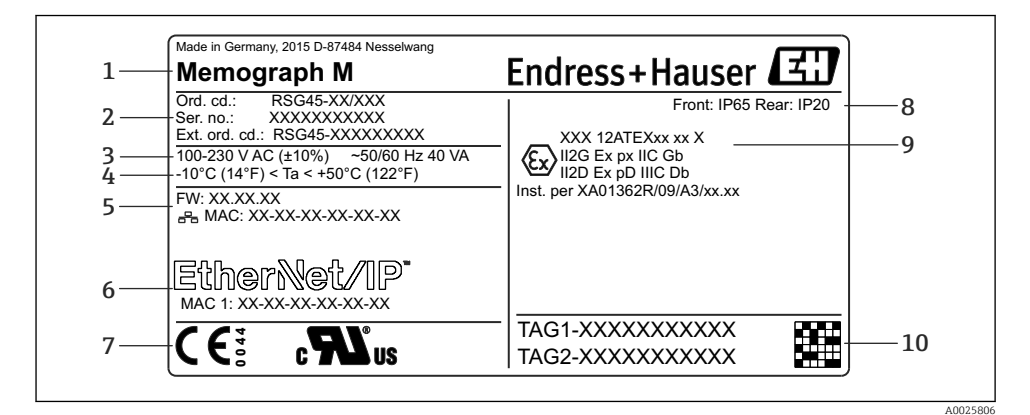

- *1 Tipska ploščica na napravi (primer)*
- *1 Oznaka naprave, podatki o proizvajalcu*
- *2 Kataloška koda, serijska številka, razširjena kataloška koda*
- *3 Napajanje, napajalna frekvenca in največja poraba moči*
- *4 Območje temperature okolice*
- *5 Verzija firmvera; naslov MAC (Ethernet)*
- *6 Vmesnik procesnega vodila z naslovom MAC (opcija)*
- *7 Odobritve naprave*
- *8 Stopnja zaščite naprave*
- *9 Odobritev za nevarno območje (opcija) s številko pripadajoče Ex dokumentacije (XA...)*
- *10 Procesna oznaka (opcija); 2D-matrična koda*

## 4.3.2 Ime in naslov proizvajalca

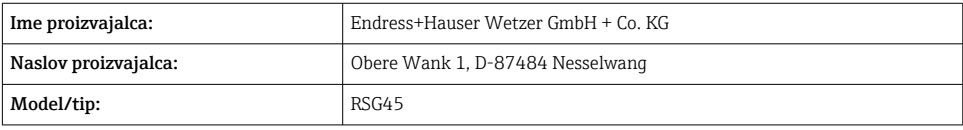

# 4.4 Skladiščenje in transport

Obvezno upoštevajte predpisane pogoje okolice in skladiščenja. Za točne specifikacije glejte poglavje "Tehnični podatki".

<span id="page-8-0"></span>Prosimo, upoštevajte:

- Napravo zapakirajte tako, da je med prevozom in skladiščenjem zavarovana pred poškodbami. Originalna embalaža zagotavlja optimalno zaščito.
- Dovoljena temperatura skladiščenja je –20 do +60 °C (–4 do +140 °F).

# 5 Vgradnja

# 5.1 Pogoji za vgradnjo

### **OBVESTILO**

#### Pregrevanje zaradi akumulacije toplote v napravi

‣ Prosimo, poskrbite za primerno hlajenje naprave, da se izognete njenemu pregrevanju.

Naprava je namenjena vgradnji v nadzorno ploščo ali omarico.

Naprava mora biti za obratovanje v nevarnem območju vgrajena v omarico z nadtlakom. Za varno vgradnjo morate obvezno upoštevati navodila za montažo omarice in navodila za vgradnjo v Ex varnostni dokumentaciji (XA).

- Temperaturno območje okolice: –10 do +50 °C (14 do 122 °F)
- Klimatski razred po IEC 60654-1: Class B2
- Stopnja zaščite: IP65, NEMA 4 spredaj/IP20 zadnja stran ohišja

### 5.1.1 Vgradne dimenzije naprave za vgradnjo v nadzorno ploščo

- Vgradna globina (brez pokrova priključnih sponk): pribl. 159 mm (6.26 in) za napravo s priključnimi sponkami in pritrdilnimi sponkami.
- Vgradna globina vkl. s pokrovom priključnih sponk (opcija): pribl. 198 mm (7.8 in)
- Izrez v pultu: 138 do 139 mm (5.43 do 5.47 in) x 138 do 139 mm (5.43 do 5.47 in)
- Debelina pulta: 2 do 40 mm (0.08 do 1.58 in)
- Vidni kot: 50˚ v vseh smereh od centralne osi displeja
- Upoštevajte najmanjšo razdaljo med napravami 12 mm (0.47 in), če jih nameravate vgraditi eno poleg druge oz. eno nad drugo.
- Raster izrezov v pultu za vgradnjo več naprav mora biti vsaj 208 mm (8.19 in) horizontalno in vsaj 162 mm (6.38 in) vertikalno (tolerance niso upoštevane).
- Pritrditev v skladu s standardom DIN 43 834

### 5.1.2 Mesto vgradnje in vgradne dimenzije pri izvedbi za montažo na DIN-letev

Naprava brez displeja je namenjena montaži na DIN-letev.

Naprave za vgradnjo na DIN-letev niso odobrene za obratovanje v nevarnem območju.

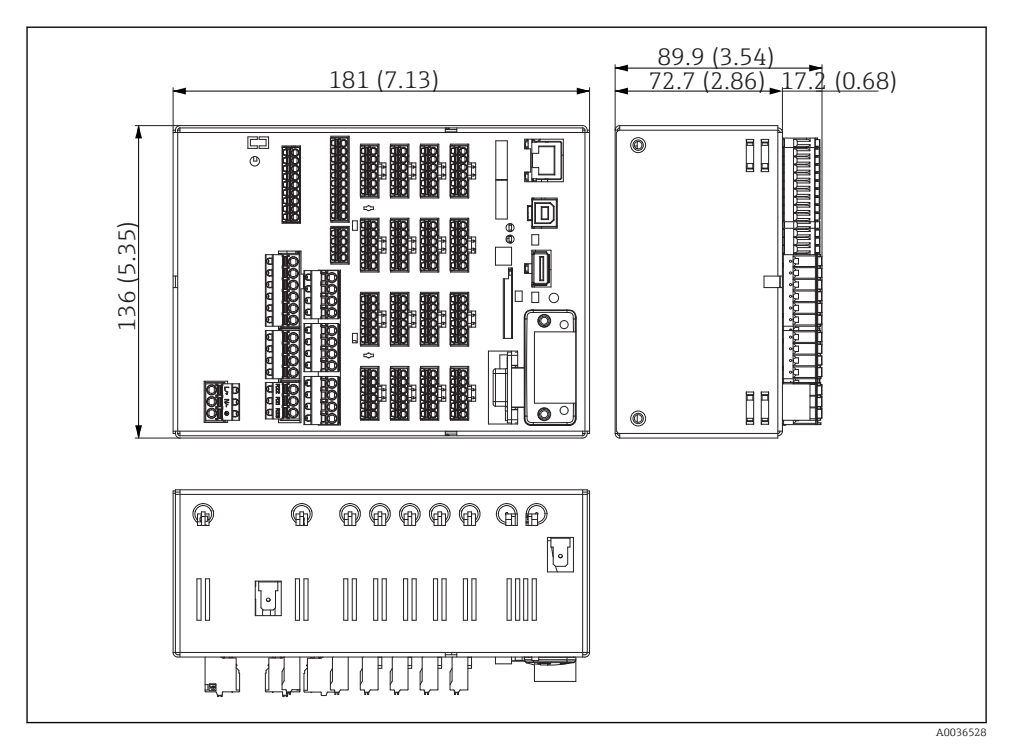

 *2 Izvedba za vgradnjo na DIN-letev, dimenzije v mm (in)*

<span id="page-10-0"></span>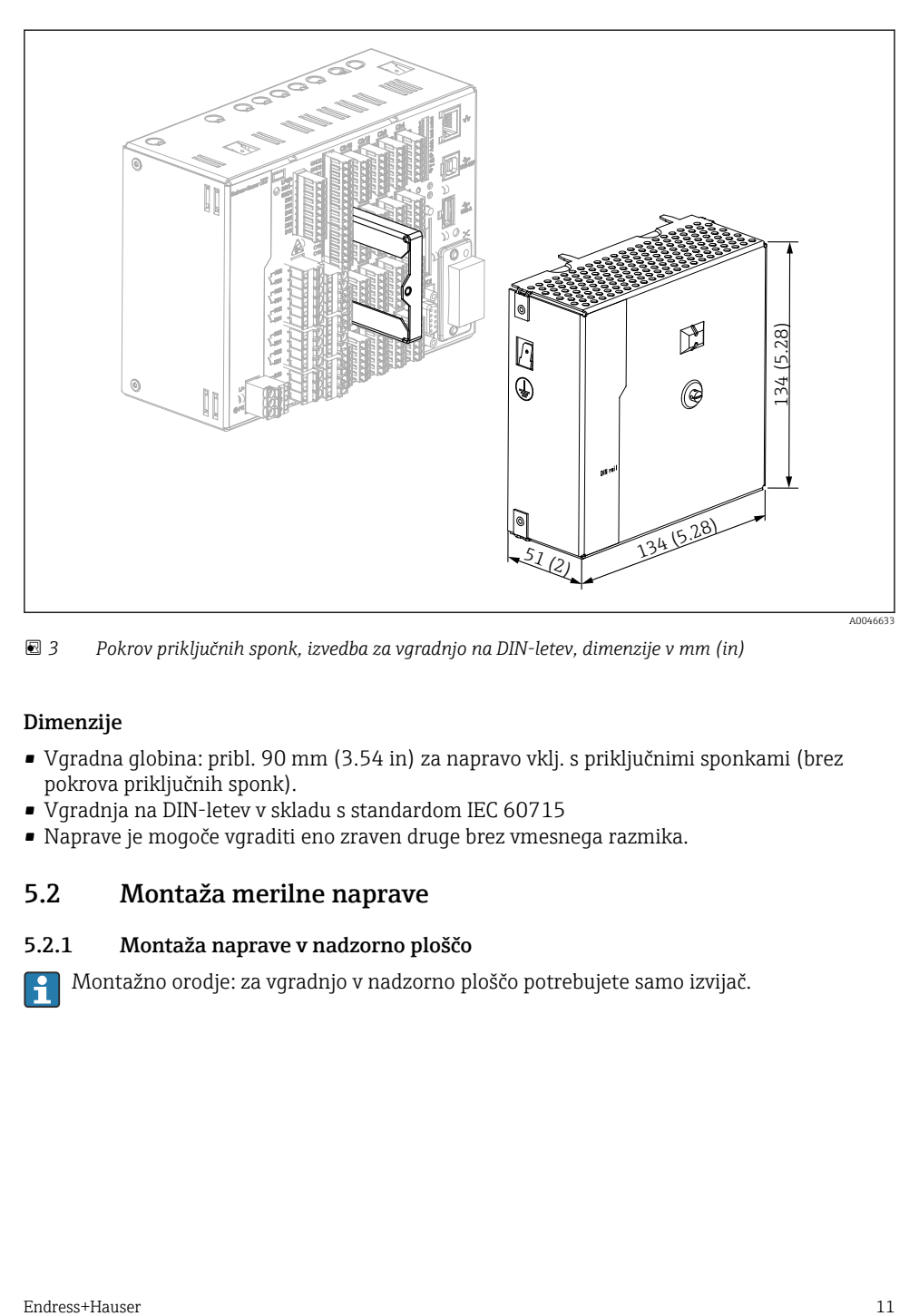

 *3 Pokrov priključnih sponk, izvedba za vgradnjo na DIN-letev, dimenzije v mm (in)*

#### Dimenzije

- Vgradna globina: pribl. 90 mm (3.54 in) za napravo vklj. s priključnimi sponkami (brez pokrova priključnih sponk).
- Vgradnja na DIN-letev v skladu s standardom IEC 60715
- Naprave je mogoče vgraditi eno zraven druge brez vmesnega razmika.

## 5.2 Montaža merilne naprave

#### 5.2.1 Montaža naprave v nadzorno ploščo

Montažno orodje: za vgradnjo v nadzorno ploščo potrebujete samo izvijač.

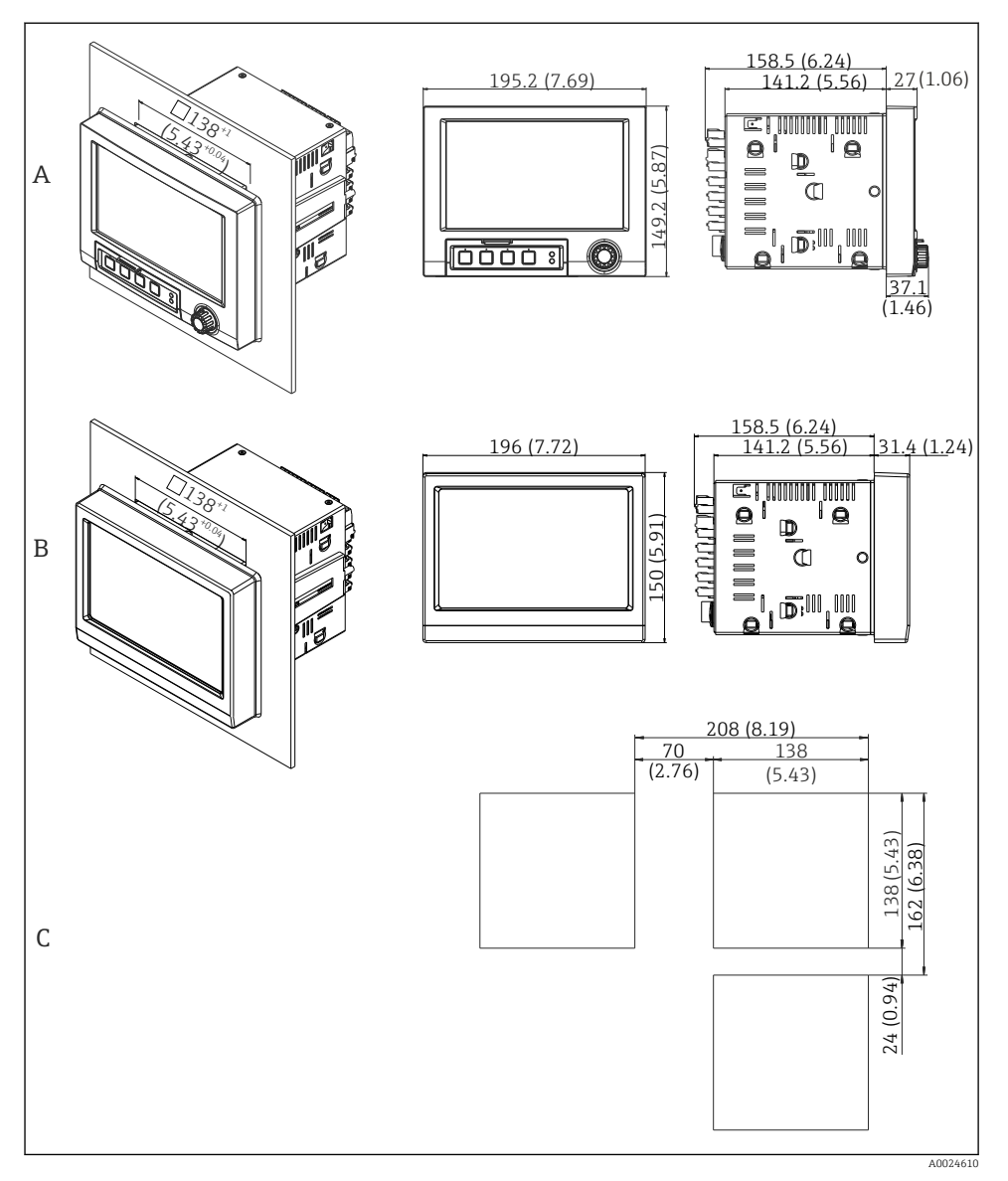

- *4 Izrez v vgradni plošči in dimenzije v mm (in).*
- *A Različica z vrtljivim gumbom in prednjimi priključki*
- *B Različica s prednjim delom iz nerjavnega jekla in zaslonom na dotik*
- *C Raster izrezov v vgradni plošči za namestitev več naprav*

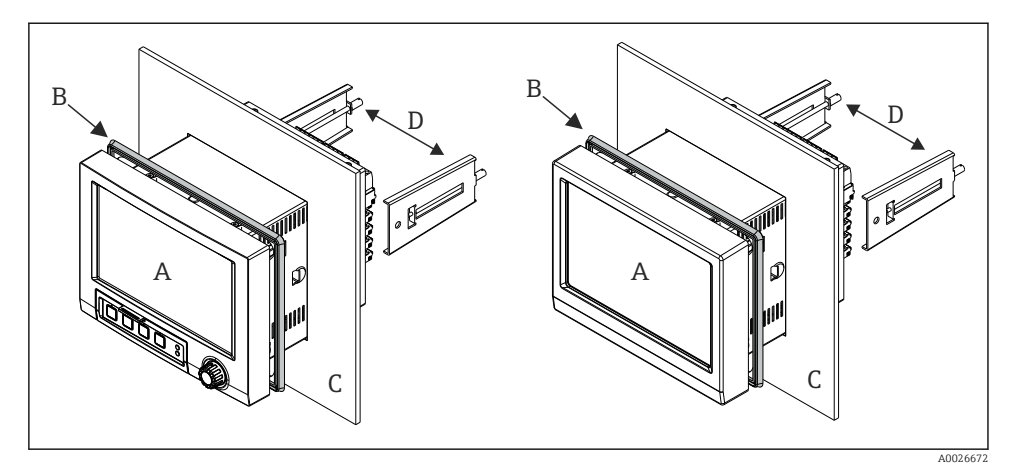

 *5 Vgradnja v nadzorno ploščo*

- 1. Z zadnje strani naprave potisnite priloženo gumijasto tesnilo (B) do prednjega okvirja naprave (A).
- 2. Napravo (A) od spredaj vstavite v izrez v vgradni plošči (C). Da se izognete akumulaciji toplote, poskrbite, da bo naprava od sten in drugih naprav oddaljena vsaj 12 mm (0,47 in).
- 3. Držite napravo (A) v vodoravni legi in zapnite pritrdilni sponki (D) v odprtini (1 x levo, 1 x desno).
- 4. Z izvijačem enakomerno zategnite vijake na pritrdilnih sponkah (D), da bo naprava imela tesen stik z vgradno ploščo (moment: 100 Ncm).

<span id="page-13-0"></span>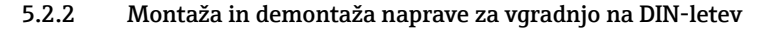

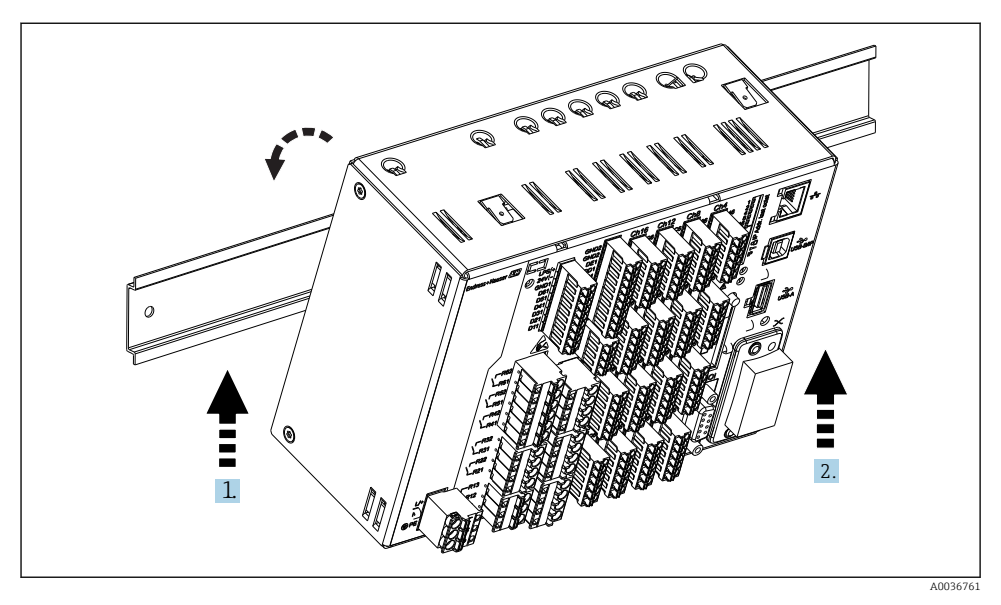

 *6 Različica za vgradnjo na DIN-letev*

- 1. Napravo od zgoraj namestite na letev s TH-profilom.
- 2. Napravo zasukajte v končni položaj, tako da jo nekoliko potisnete navzgor in jo obrnete proti nosilni letvi.
- 3. Napravo nato previdno spustite. Naprava je zdaj pritrjena na DIN-letev.

Demontaža poteka v obratnem vrstnem redu montaže.

### 5.3 Kontrola po montaži

Naprava za vgradnjo v nadzorno ploščo:

- Ali je tesnilni obroč nepoškodovan?
- Ali tesnilo v celoti obdaja ohišje?
- Ali sta pritrdilni sponki zategnjeni?
- Ali je naprava trdno usidrana v izrezu vgradne plošče?

Različica za montažo na DIN-letev:

Preverite, ali je naprava zanesljivo pritrjena na DIN-letev.

# <span id="page-14-0"></span>6 Električna vezava

### 6.1 Zahteve glede vezave

#### A OPOZORILO

#### Nevarnost! Električna napetost!

- ‣ Med električno vezavo naprava ne sme biti na noben način priključena na električno napajanje.
- ► Mešanje varne nizke in nevarne kontaktne napetosti na releju ni dovoljeno.
- ‣ Z izjemo relejev in napajalne napetosti je dovoljena samo vezava tokokrogov z omejeno energijo po standardu IEC/EN 61010-1.

Nevarnost prekinjene zaščitne ozemljitve

‣ Zaščitni vodnik priključite pred vsemi ostalimi povezavami.

### **OBVESTILO**

#### Toplotna obremenitev vodnikov

‣ Uporabljajte samo vodnike, ki zdržijo vsaj 5 °C (9 °F) višjo temperaturo, kot je temperatura okolice.

Nepravilna napajalna napetost lahko poškoduje napravo ali povzroči nepravilno delovanje.

‣ Pred prevzemom naprave v obratovanje se prepričajte, da se napajalna napetost ujema z napetostjo, ki je navedena na tipski ploščici.

Zagotovite možnost izklopa naprave v sili.

‣ Poskrbite, da bo v hišni instalaciji na voljo primerno stikalo ali odklopnik. Stikalo mora biti dostopno v bližini naprave. Označeno mora biti kot izklopni element.

Zaščitite napravo pred preobremenitvijo.

‣ Zagotovite preobremenitveno zaščito (nazivni tok = 10 A) napajalnega kabla.

Nepravilna vezava lahko povzroči uničenje naprave.

‣ Pri vezavi upoštevajte oznake priključkov na zadnji strani naprave.

Visokoenergijski prehodni pojavi na dolgih signalnih linijah

‣ Pred napravo vgradite ustrezno prenapetostno zaščito (npr. E+H HAW562).

#### Posebne zahteve standarda FDA 21 CFR Part 11:

- Uporabniki morajo imeti potrebne veščine in kvalifikacije za vezavo naprave. To je edini način za preprečitev napak pri vezavi.
- Uporabnik odgovarja za izbiro pravih območij vhodov in za vezavo primernih senzorjev.
- Uporabniki morajo s primerno vgradnjo in ožičenjem senzorjev preprečiti nepooblaščene posege v povezane senzorje.
- Na voljo je opcijski pokrov, ki preprečuje nepooblaščene posege v priključne sponke naprave in v meritev temperature sponk. Uporabnik je po validaciji dolžan kontrolirati pravilno vgradnjo in plombiranje naprave.
- Uporabnik je odgovoren za zagotavljanje skladnosti z mejnimi vrednostmi EMZ na mestu vgradnje (glejte tehnične podatke).

## <span id="page-15-0"></span>6.2 Navodila za vezavo

### 6.2.1 Specifikacije kabla

### Specifikacije kabla, vzmetne priključne sponke

Vsi priključki na zadnji strani naprave so izvedeni kot bloki vtičnih priključnih sponk z vijaki ali vzmetnih priključnih sponk z zaščito pred zamenjano polariteto. Priključitev je zato zelo hitra in preprosta. Vzmetne priključne sponke lahko sprostite z ravnim izvijačem (velikost 0).

Prosimo, upoštevajte pri vezavi:

- Presek vodnikov pomožnega napetostnega izhoda, digitalnih V/I in analognih V/I: maks. 1.5 mm<sup>2</sup>(14 AWG) (vzmetne priključne sponke)
- $\bullet$  Presek vodnikov napajalnega kabla: maks. 2.5 mm<sup>2</sup>(13 AWG) (vijačne priključne sponke)
- **•** Presek vodnikov relejev: maks. 2.5 mm<sup>2</sup>(13 AWG) (vzmetne priključne sponke)
- Dolžina brez izolacije: 10 mm (0.39 in)

Pri priključitvi mehkih žic v vzmetne priključne sponke ne uporabljajte votlic.

### Oklop in ozemljitev

Pogoj za optimalno elektromagnetno združljivost (EMZ) je zaščita sistemskih komponent in še posebej vodnikov tako, da oklop senzorskih in komunikacijskih vodnikov skupaj z okrovom komponent sistema tvori popolno, čim bolj zaprto celoto. Senzorski vodniki, ki so daljši od 30 m, morajo biti izvedeni kot oklopljeni vodniki. Idealno je 90-odstotno pokritje z oklopom. Poleg tega pazite, da se senzorski vodniki ne bodo križali s komunikacijskimi vodniki. Za optimalen zaščitni učinek EMZ različnih komunikacijskih protokolov in priključenih senzorjev oklop povežite z referenčno zemljo na čim več mestih.

Zaradi izpolnjevanja zahtev so možne tri načine izvedbe oklopa:

- Oklop ozemljen na obeh straneh.
- Oklop neposredno ozemljen zgolj na napajalni strani, na drugi strani pa kapacitivno terminiran.
- Oklop ozemljen zgolj na napajalni strani.

Izkušnje kažejo, da najboljše rezultate EMZ v večini primerov zagotavljajo inštalacije z enostransko ozemljitvijo oklopa na napajalni strani (brez kapacitivne terminacije na drugi strani). Za brezhibno delovanje pri obstoječih motnjah EMZ morajo biti zagotovljeni ustrezni ukrepi na notranjem ožičenju. Pri tej napravi so bili ti ukrepi upoštevani. Tako je skladno z NAMUR NE21 zajamčeno delovanje tudi v primeru prisotnosti motenj.

Pri vgradnji upoštevajte veljavno nacionalno zakonodajo in smernice za področje inštalacij! Če med posameznimi ozemljitvenimi točkami obstajajo večje razlike v potencialih, povežite oklop z referenčno zemljo le v eni točki.

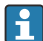

Večkratna ozemljitev oklopa kabla v obratih brez sistema za izenačevanje potencialov lahko povzroči izenačevalne tokove omrežne frekvence. Ti lahko poškodujejo signalni kabel ali močno vplivajo na prenos signala. Oklop signalnega kabla v takem primeru ozemljite le na eni strani, torej ga ne povežite z ozemljitveno sponko ohišja. Drugi, z zemljo nepovezan konec oklopa, izolirajte!

# <span id="page-16-0"></span>6.3 Vezava merilne naprave

### 6.3.1 Priklop

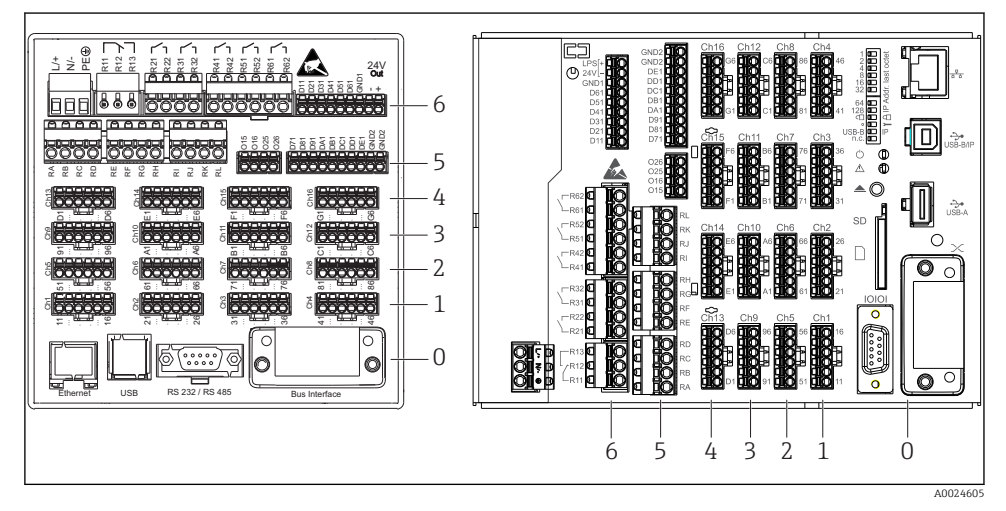

- *7 Priključki: zadnja stran naprave, različica za vgradnjo v pult (levo), različica za montažo na DINletev (desno)*
- *6 Reža 6: napajalnik z releji*
- *5 Reža 5: večfunkcijska kartica ali kartica HART® (kanali 17-20) ali digitalna kartica*
- *4 Reža 4: večfunkcijska kartica ali kartica HART® (kanali 13-16)*
- *3 Reža 3: večfunkcijska kartica ali kartica HART® (kanali 9-12)*
- *2 Reža 2: večfunkcijska kartica ali kartica HART® (kanali 5-8)*
- *1 Reža 1: večfunkcijska kartica ali kartica HART® (kanali 1-4)*
- *0 Reža 0: procesorska kartica z vmesniki*

#### 6.3.2 Električna vezava, razpored priključnih sponk

Vsi primeri vezave veljajo za različico za vgradnjo v nadzorno ploščo. Priključki pri različici za vgradnjo na DIN-letev so identični.

### Napajalna napetost (napajalnik, reža št. 6)

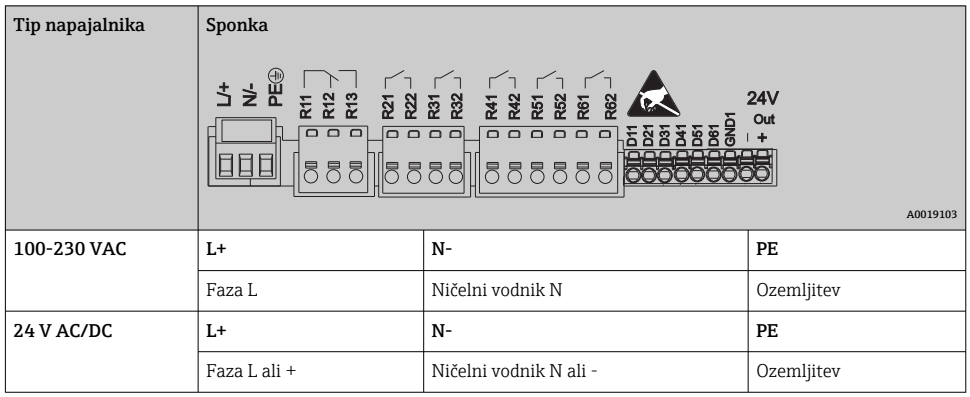

#### Rele (napajalnik, reža 6)

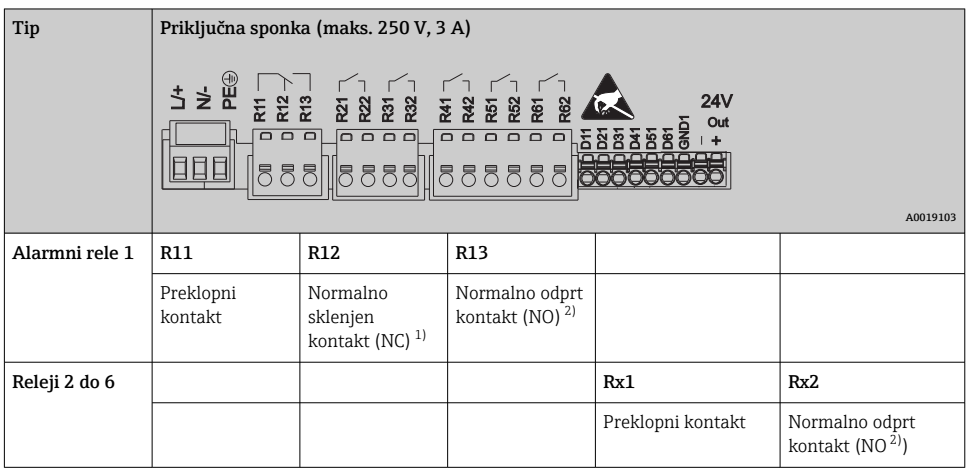

1) NC = Normally Closed (odpiralni kontakt)<br>2) NO = Normally Open (zapiralni kontakt)

2) NO = Normally Open (zapiralni kontakt)

Funkcijo odpiranja ali zapiranja (= aktiviranje ali deaktiviranje tuljave releja) v primeru  $\mathbf{f}$ mejne vrednosti lahko določite v nastavitvah: "Setup -> Advanced setup -> Outputs -> Relay -> Relay x". Rele v primeru izpada električnega napajanja ne glede na programirano nastavitev zavzame svoje mirovno stanje.

### Digitalni vhodi; pomožni napetostni izhod (napajalnik, reža št. 6)

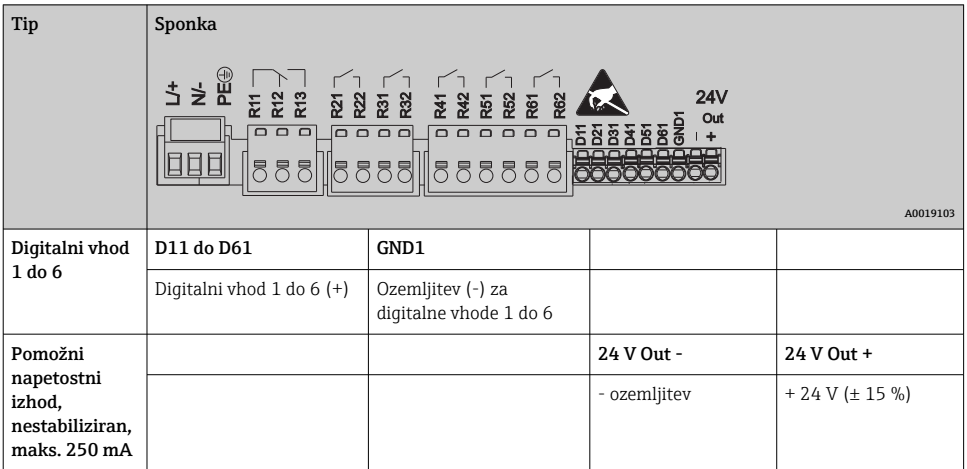

Če nameravate uporabljati pomožno napetost za digitalne vhode, morate povezati I۹ priključno sponko pomožnega napetostnega izhoda 24 V out - s priključno sponko GND1.

#### Analogni vhodi (reže št. 1-5)

Prva števka (x) dvomestne številke priključne sponke ustreza pripadajočemu kanalu:

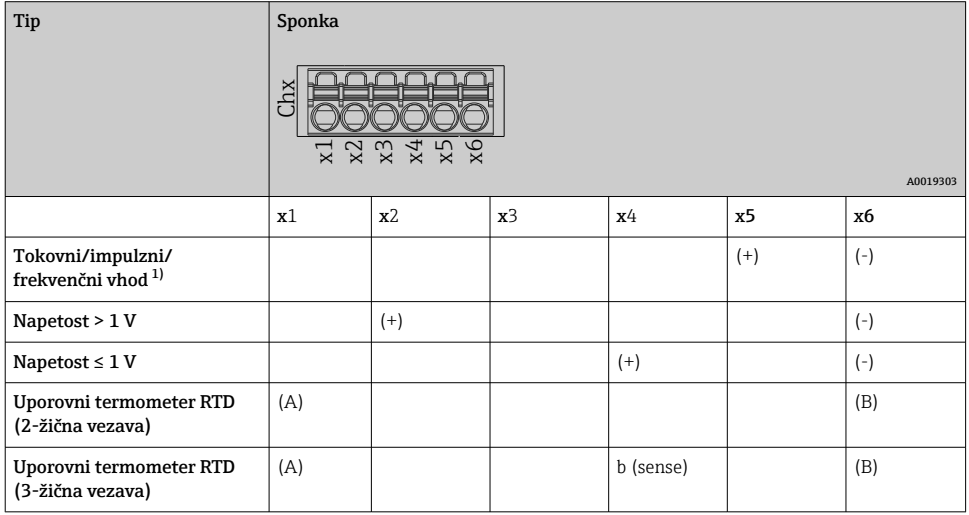

<span id="page-19-0"></span>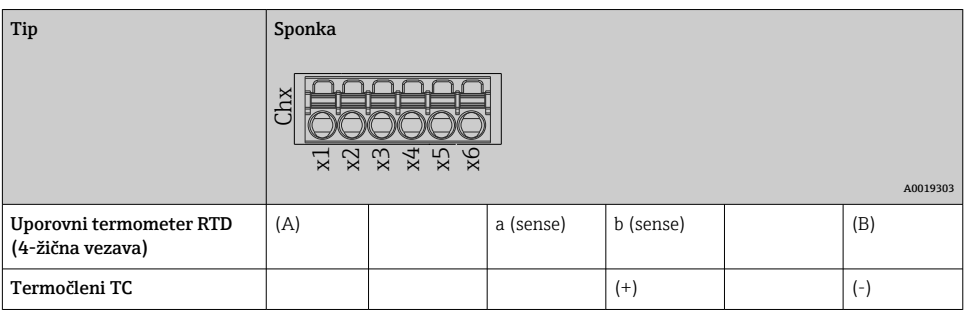

1) Če uporabljate univerzalni vhod kot frekvenčni ali impulzni vhod, morate vezati predupor serijsko z napetostnim virom. Primer: 1,2 kΩ zaporedno vezan upor za 24 V

#### Vhodi HART® (reže št. 1-5)

Prva števka (x) dvomestne številke priključne sponke ustreza pripadajočemu kanalu:

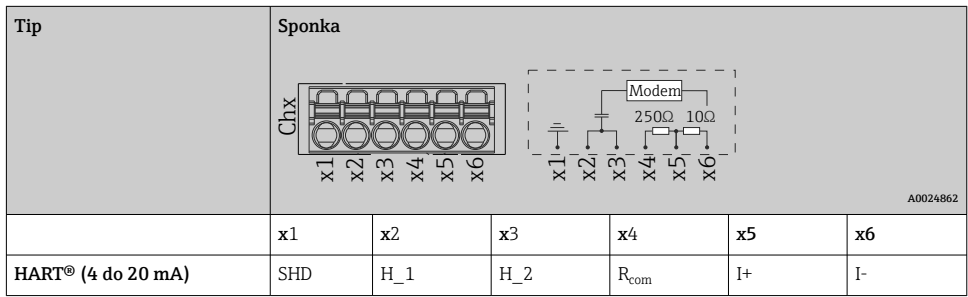

- 250 Ω komunikacijski upor (breme) je vgrajen na strani naprave med sponkama x4 in x5.
	- 10 Ω upor (shunt) je vgrajen na strani naprave na tokovnem vhodu med sponkama x5 in x6.
	- Sponki x2 in x3 (H\_1 in H\_2) sta interno premoščeni.
	- Notranji modem  $HART^{\circledR}$  ie med sponkama x2/x3 in x6.

### Razširitev relejev (digitalna kartica, reža št. 5)

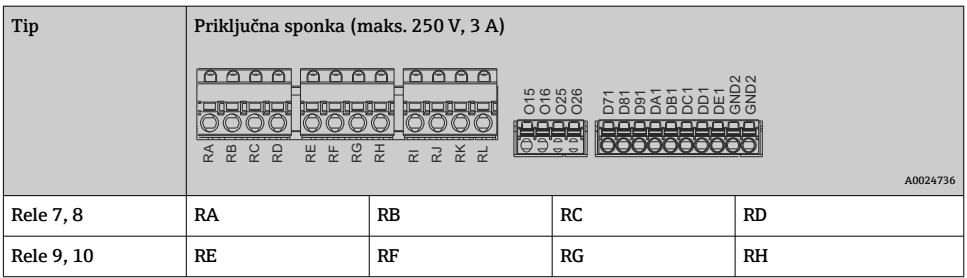

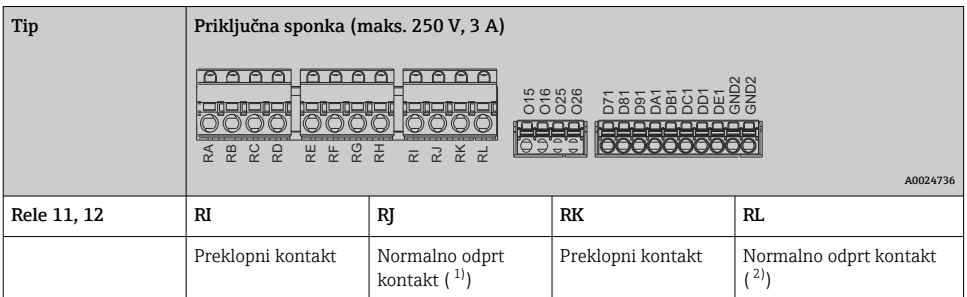

1) NO<br>2) NO 2) NO

Funkcijo odpiranja ali zapiranja (= aktiviranje ali deaktiviranje tuljave releja) v primeru mejne vrednosti lahko določite v nastavitvah: "Setup -> Advanced setup -> Outputs -> Relay -> Relay x". Rele v primeru izpada električnega napajanja ne glede na programirano nastavitev zavzame svoje mirovno stanje.

### Analogni izhodi (digitalna kartica, reža št. 5)

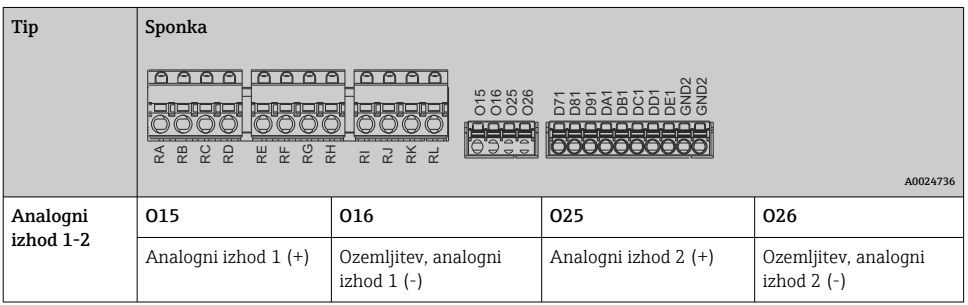

### Razširitev digitalnih vhodov (digitalna kartica, reža št. 5)

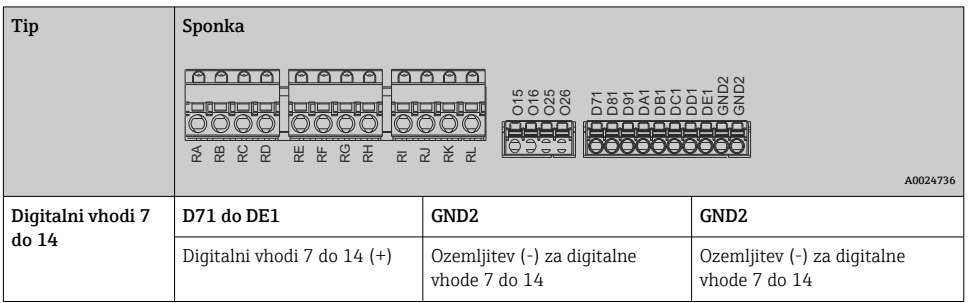

Če nameravate uporabljati pomožno napetost za digitalne vhode, morate povezati  $\mathbf{F}$ priključno sponko pomožnega napetostnega izhoda 24 V out - (napajalnik, reža št. 6) s priključno sponko GND2.

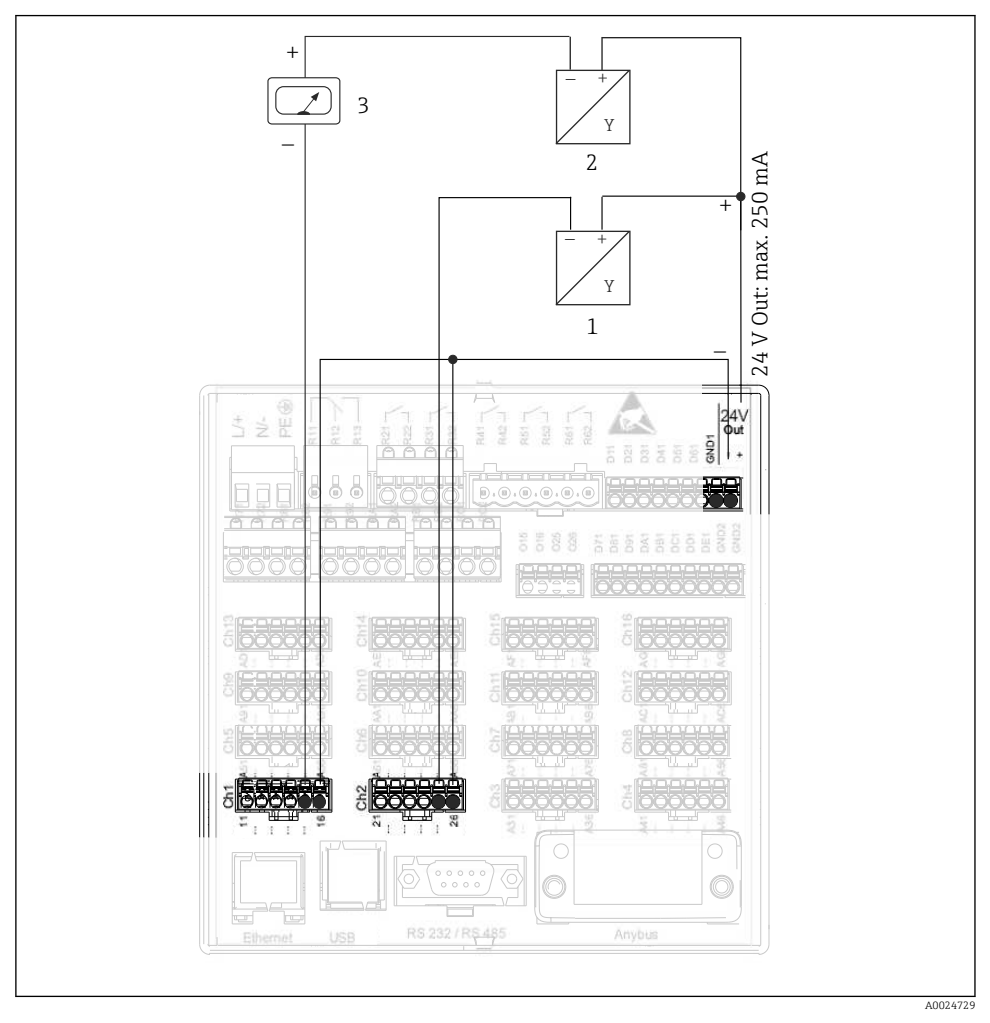

#### 6.3.3 Primer vezave: pomožni napetostni izhod za napajanje pretvornikov 2-žičnih senzorjev

#### *8 Vezava pomožnega napetostnega izhoda za napajanje pretvornikov 2-žičnih senzorjev pri meritvah pretoka*

- *1 Senzor 1 (npr. Endress+Hauser Cerabar)*
- *2 Senzor 2*
- *3 Zunanji prikazovalnik (opcija, npr. Endress+Hauser RIA16)*

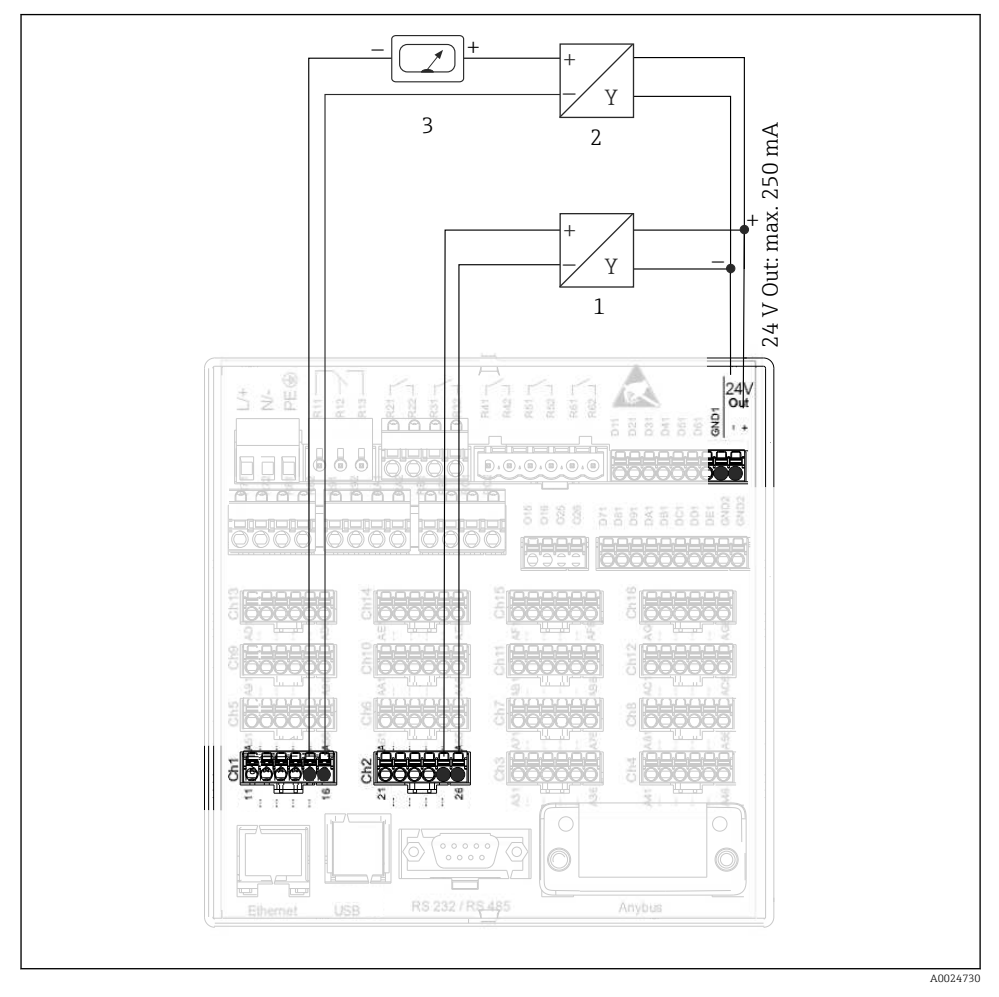

#### 6.3.4 Primer vezave: pomožni napetostni izhod za napajanje pretvornikov 4-žičnih senzorjev

- *9 Vezava pomožnega napetostnega izhoda za napajanje pretvornikov 4-žičnih senzorjev pri meritvah pretoka*
- *1 Senzor 1 (npr. temperaturno stikalo Endress+Hauser TTR31)*
- *2 Senzor 2*
- *3 Zunanji prikazovalnik (opcija, npr. Endress+Hauser RIA16)*

#### 6.3.5 Primer vezave: vhod HART® v povezavi točka-točka

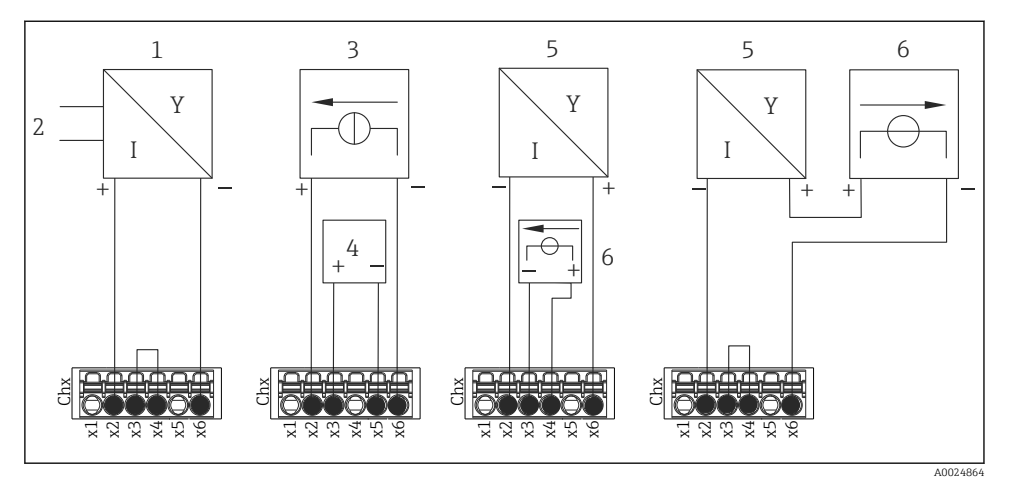

 *10 Primer vezave: vhodi HART® v povezavi točka-točka*

- *1 Aktivni 4-žični senzor (slave)*
- *2 Napajanje za 4-žični senzor*
- *3 Napajanje (vir električne energije) za aktuator*
- *4 Aktuator (npr. pogon ali ventil)*
- *5 Pasivni 2-žični senzor (slave)*
- *6 Napajanje (vir napajanja) za senzor*

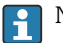

 $\mathbf{F}$ 

Notranjo pomožno napetost (24 V OUT) lahko uporabite tudi za napajanje pretvornikov.

#### 6.3.6 Primer vezave: vhod HART® v povezavi Multidrop

Informacije o topologiji HART® Multidrop:

- Analogni signal ni na voljo kot procesna spremenljivka. Uporablja se samo digitalni signal.
- Topologija Multidrop ni priporočljiva za časovno kritične aplikacije zaradi manjše hitrosti posodabljanja.
- Naprava podpira največ 5 senzorjev na tokovno zanko. Naslov mora biti v območju od 1 do 15 (združljivost s HART®5).

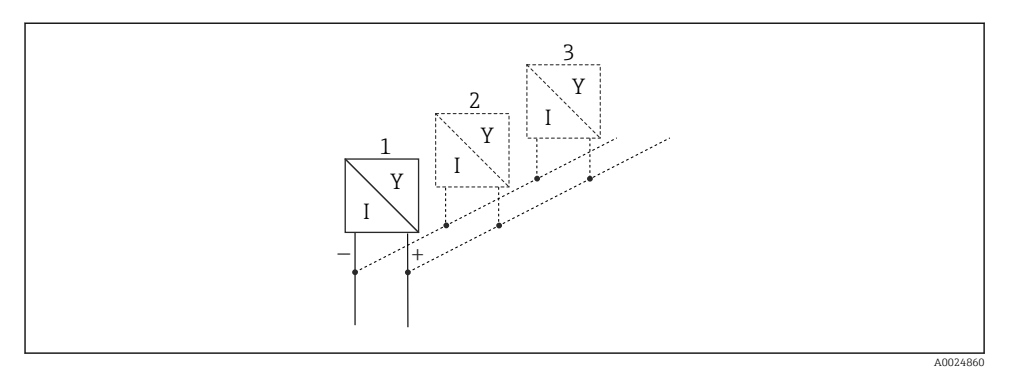

- *11 Primer vezave: vhod HART® v povezavi Multidrop*
- *1 Senzor (slave 1)*
- *2 Senzor (slave 2)*
- *3 Senzor (slave 3-5)*

Notranjo pomožno napetost (24 V OUT) lahko uporabite tudi za napajanje pretvornikov. ÷

#### 6.3.7 Priključitev vmesnikov (procesorska kartica, reža št. 0)

### Vrata Ethernet, RS232/RS485 in USB

Za podrobnosti v zvezi s priključitvijo vmesnikov glejte navodila za uporabo (dokument "Operating Instructions").

#### 6.3.8 Prednja stran naprave (različica z vrtljivim gumbom in prednjimi priključki)

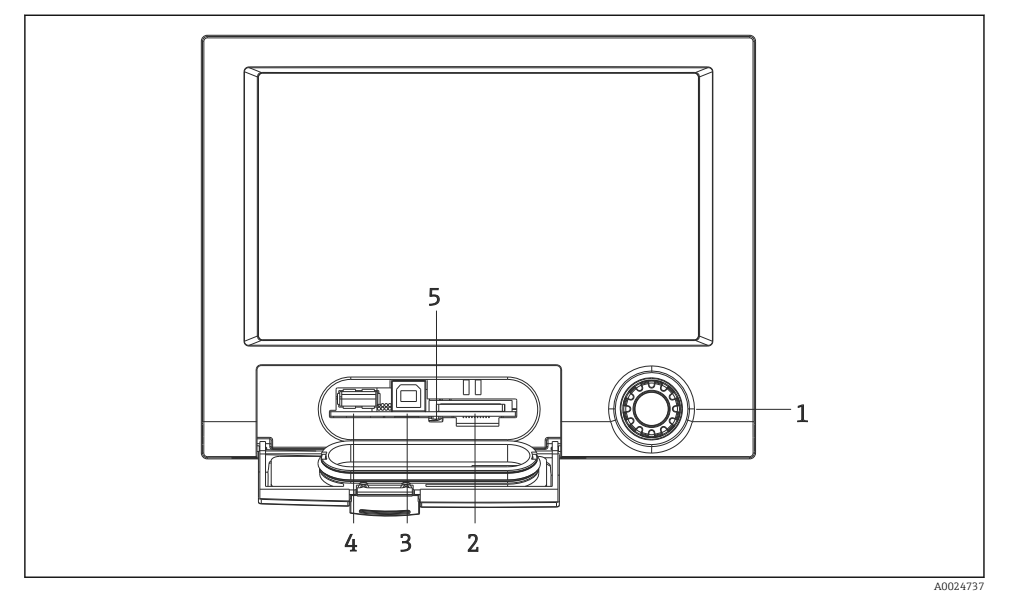

 *12 Različica z vrtljivim gumbom in prednjimi priključki, odprt pokrov*

- *1 Vrtljivi gumb*
- *2 Reža za SD kartico*
- *3 USB B priključek "Function", npr. za povezavo z namiznim ali prenosnim računalnikom*
- *4 USB A priključek "Host", npr. za USB-pomnilniški ključ, zunanjo tipkovnico/miško, zvezdišče USB, bralnik črtne kode ali tiskalnik*
- *5 LED-dioda na reži SD. Rumena LED-dioda sveti ali utripa, ko naprava zapisuje na SD kartico ali bere z nje.*

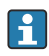

Za podrobnosti v zvezi z uporabo priključkov USB na prednji strani naprave glejte navodila za uporabo (dokument "Operating Instructions").

#### Zahteve za SD kartico

Podprte so kartice SD-HC industrijske kakovosti s kapaciteto največ 32 GB.

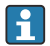

Uporabljajte samo kartice SD industrijske kakovosti, opisane v poglavju "Accessories" navodil za uporabo. Proizvajalec je preizkusil kartice in jamči za njihovo brezhibno delovanje v napravi.

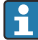

Kartice SD morajo biti formatirane v datotečni sistem FAT ali FAT32. Branje formata NTFS ni podprto.

# <span id="page-27-0"></span>6.4 Kontrola po vezavi

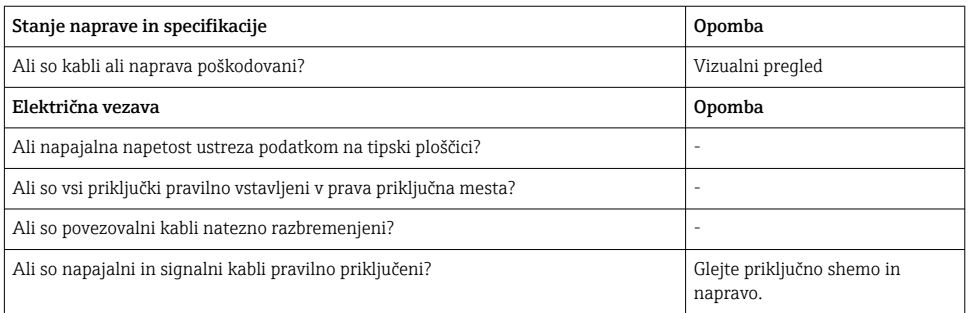

# 7 Možnosti posluževanja

# 7.1 Pregled možnosti posluževanja

Za posluževanje naprave na mestu vgradnje lahko uporabite vrtljivi gumb in USB tipkovnico/ miško (samo naprave za vgradnjo v pult) ali vmesnike (serijski, USB, Ethernet) ter posluževalna orodja (web strežnik; programska oprema za nastavitev FieldCare/DeviceCare).

Napravo za vgradnjo na DIN-letev lahko poslužujete samo s posluževalnimi orodji.

# <span id="page-28-0"></span>7.2 Prikaz izmerjenih vrednosti in posluževalni elementi

### 7.2.1 Prikaz izmerjenih vrednosti in posluževalni elementi naprave za vgradnjo v pult

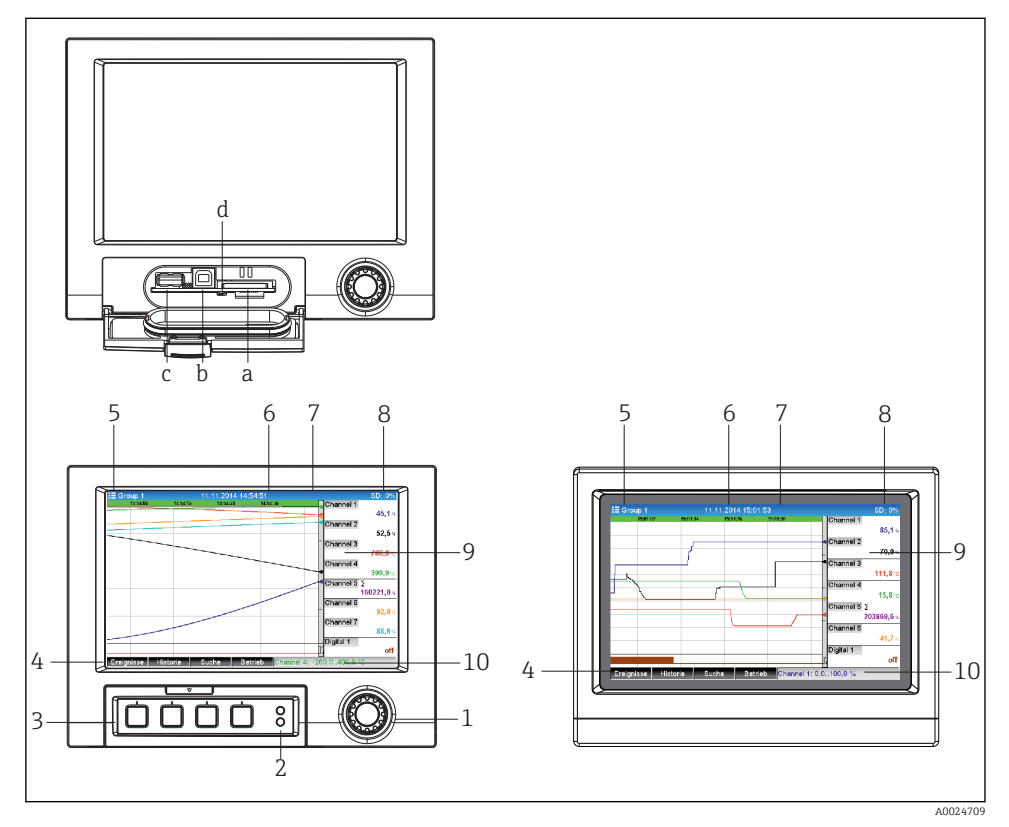

 *13 Prednji del naprave (levo: različica z vrtljivim gumbom in prednjimi priključki; desno: različica s prednjim delom iz nerjavnega dela in zaslonom na dotik)*

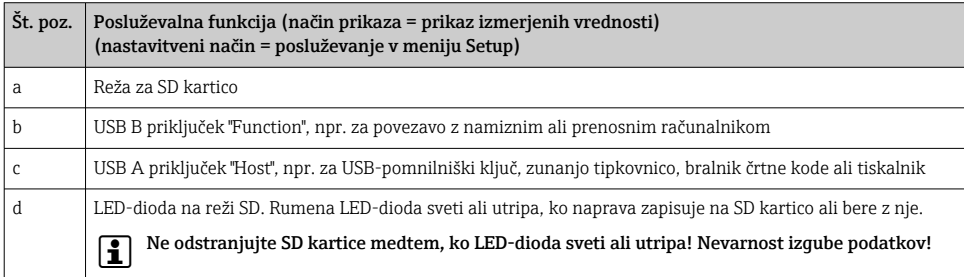

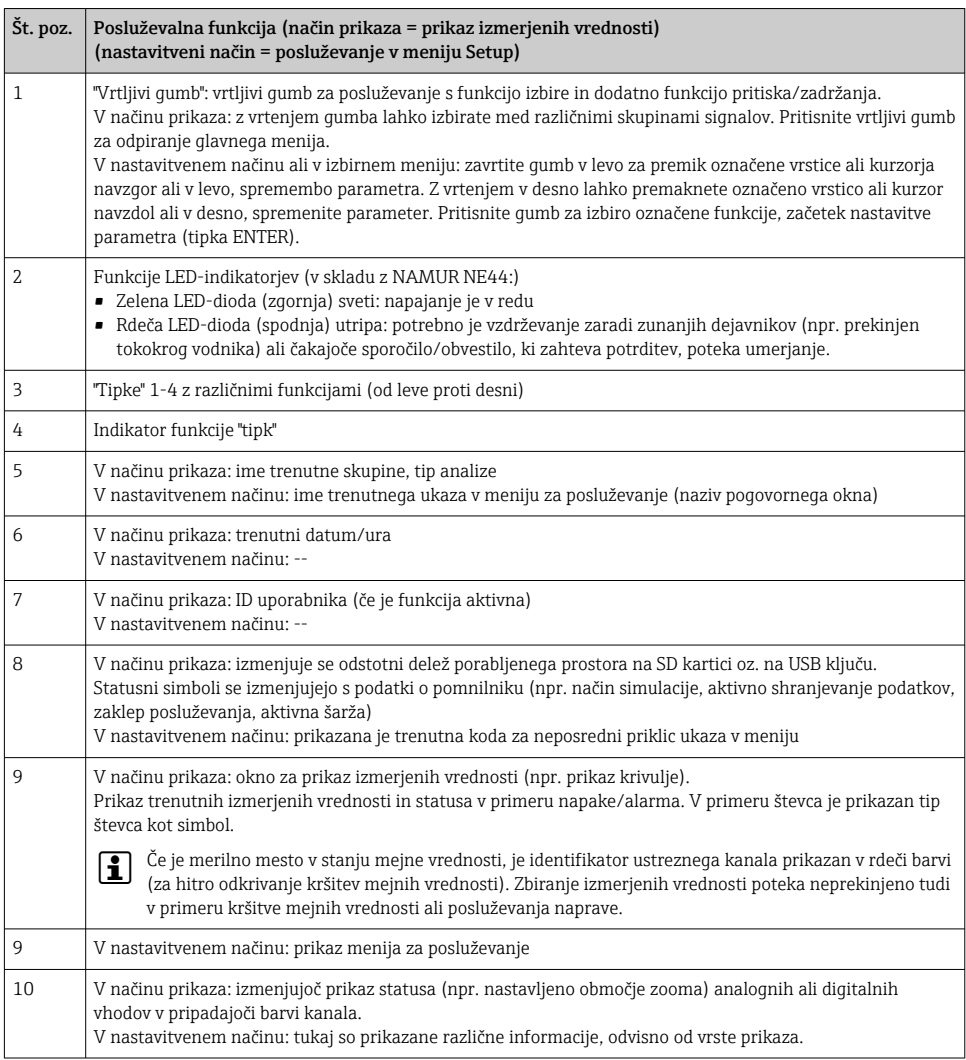

#### 7.2.2 Posluževalni elementi naprave za vgradnjo na DIN-letev

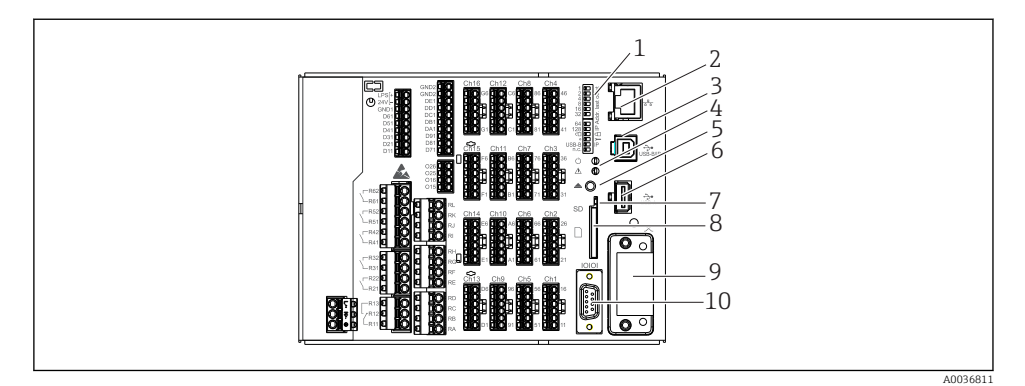

#### *14 Prednji del naprave za vgradnjo na DIN-letev*

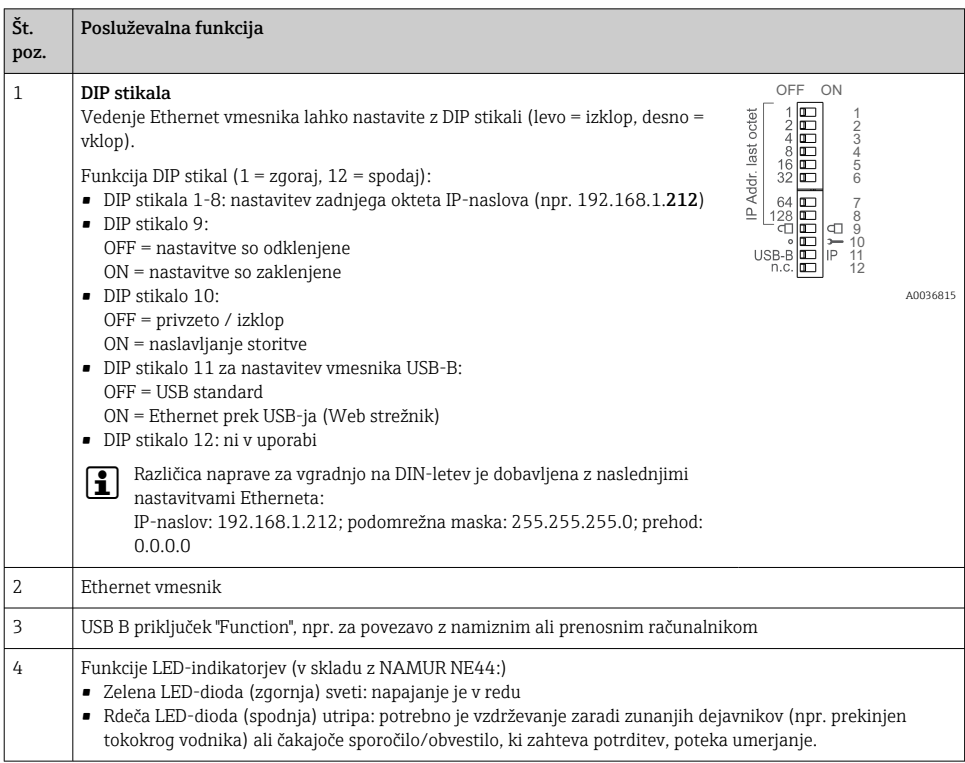

<span id="page-31-0"></span>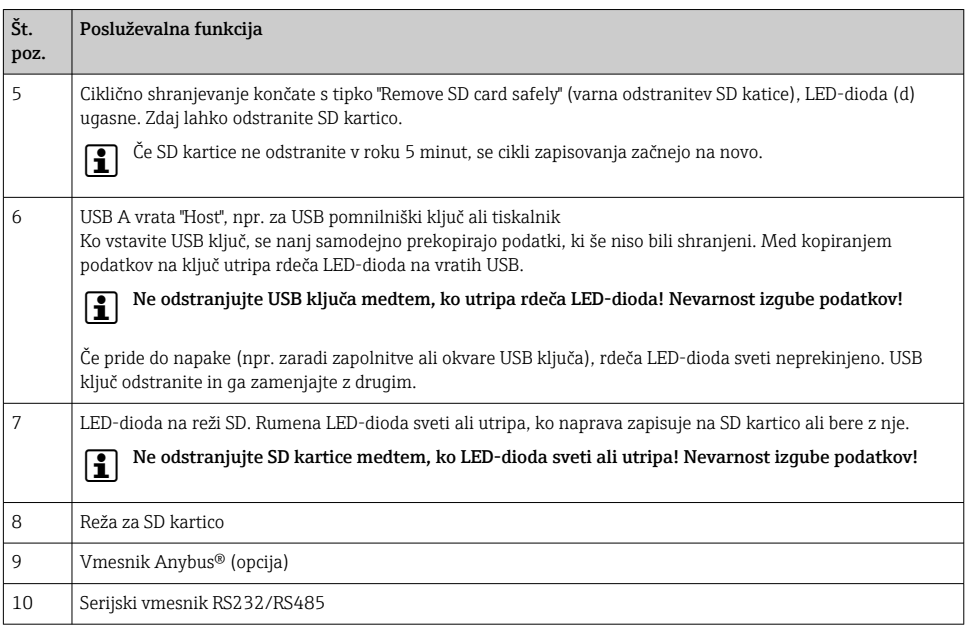

# 7.3 Dostop do menija za posluževanje na lokalnem displeju

Z vrtljivim gumbom (vrtljivi gumb za posluževanje z dodatno funkcijo pritiska/zadrževanja), zaslonskimi tipkami ali zaslonom na dotik (opcija) lahko neposredno izberete vse nastavitve na mestu vgradnje naprave.

# 7.4 Dostop do naprave s posluževalnim orodjem

Naprava omogoča nastavitev in pridobivanje izmerjenih vrednosti prek vmesnikov. V ta namen so na voljo naslednja orodja:

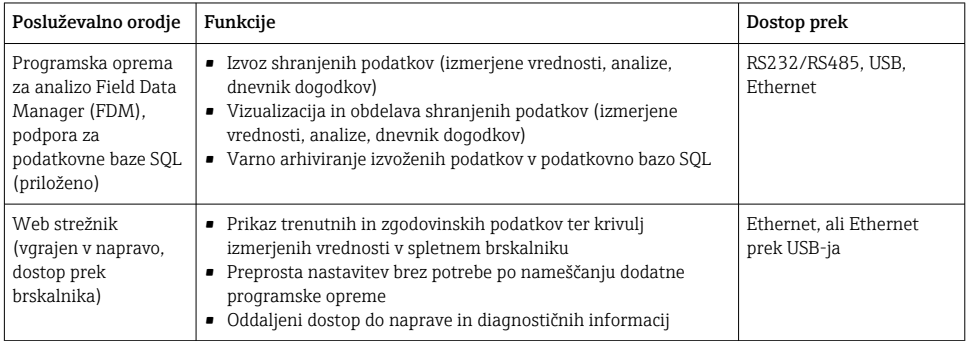

<span id="page-32-0"></span>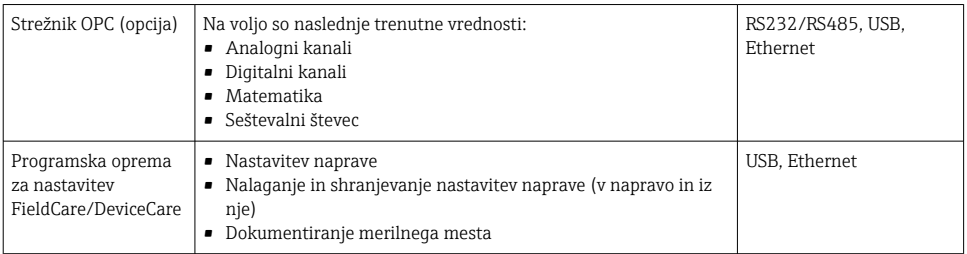

Nastavitev parametrov naprave je podrobno opisana v ustreznih navodilih za uporabo ("Operating Instructions").

Za prenos potrebnih gonilnikov obiščite naslov: www.endress.com/download

# 8 Integracija v sistem

### 8.1 Integracija merilne naprave v sistem

Za podrobne informacije o integraciji v sistem procesnega vodila glejte navodila za  $\overline{\mathbf{r}}$ uporabo (dokument "Operating Instructions").

#### 8.1.1 Splošne opombe

Naprava ima (opcijske) vmesnike za procesna vodila, ki omogočajo izvoz procesnih vrednosti. Izmerjene vrednosti in statusi se lahko tudi posredujejo v napravo prek procesnega vodila.

Opomba: prenos števcev ni mogoč.

Odvisno od sistema vodila so prikazani alarmi ali napake, ki nastopijo med prenosom podatkov (npr. statusni bajt).

Procesne vrednosti se prenašajo v istih enotah, ki so uporabljene za prikaz na napravi.

# 9 Prevzem v obratovanje

### 9.1 Kontrola delovanja

Pred prevzemom v obratovanje opravite naslednje kontrole:

- Kontrolni seznam "Kontrola po vgradnji"  $\rightarrow \Box$  14.
- Kontrolni seznam "Kontrola po vezavi"  $\rightarrow$   $\blacksquare$  28.

### 9.2 Vklop merilne naprave

Ob priključitvi napajalne napetosti se prižge zelena LED-dioda in naprava je pripravljena na delovanje.

<span id="page-33-0"></span>Če gre za prvi prevzem naprave v obratovanje, opravite programiranje nastavitev, kot je opisano v naslednjih poglavjih navodil za uporabo.

Če gre za prevzem v obratovanje pri napravi, ki je že nastavljena ali prednastavljena, naprava takoj začne z meritvami, kot je določeno v nastavitvah. Na displeju se prikazujejo merilne vrednosti trenutno aktivnih kanalov.

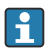

Odstranite zaščitno folijo z displeja, saj ta sicer vpliva na berljivost displeja.

# 9.3 Nastavitev jezika uporabniškega vmesnika

Tovarniška nastavitev: angleščina ali lokalni jezik po naročilu

#### Pri različici s prednjim delom iz nerjavnega jekla in zaslonom na dotik, ali pri posluževanju z zunanjo USB miško:

Priklic glavnega menija, nastavitev jezika uporabniškega vmesnika:

- 1. Pritisnite ali kliknite tipko "Menu" na dnu displeja.
- 2. Na displeju se pokaže glavni meni z ukazom "Sprache/Language".
- 3. Za spremembo nastavitve privzetega jezika: pritisnite ali kliknite "Sprache/Language" in izberite želeni jezik v spustnem meniju.
- 4. Za izhod iz glavnega menija uporabite možnost "Nazaj" ali "ESC".

Jezik uporabniškega vmesnika je spremenjen.

### Različica z vrtljivim gumbom in prednjimi priključki:

Priklic glavnega menija, nastavitev jezika uporabniškega vmesnika:

- 1. Pritisnite vrtljivi gumb.
- 2. Na displeju se pokaže glavni meni z ukazom "Sprache/Language".
- 3. Če želite spremeniti jezik: z vrtenjem gumba izberite želeni jezik in nato pritisnite vrtljivi gumb, da uveljavite izbiro.
- 4. Za izhod iz glavnega menija uporabite možnost "Nazaj" ali "ESC".

Jezik uporabniškega vmesnika je spremenjen.

Funkcija  $\times$  "Nazaj" je na voljo na koncu vsakega menija/podmenija.

S kratkim pritiskom na ukaz "Nazaj" se premaknete v višji nivo menijske strukture.

Za takojšnji izhod iz menija in vrnitev na prikaz izmerjene vrednosti pritisnite in držite ukaz "Nazaj" (> 3 s). Nastavitve se potrdijo in shranijo.

### Različica za montažo na DIN-letev:

Jezik uporabniškega vmesnika lahko spremenite prek web strežnika (Setup) ali s programsko opremo za nastavitev (DTM).

# <span id="page-34-0"></span>9.4 Nastavitev merilne naprave (meni Setup)

Nastavitve naprave so tovarniško odklenjene, zaklenete pa jih lahko na več načinov, npr. z vnosom 4-mestne kode za dostop ali s funkcijami upravljanja uporabnikov.

Ko je naprava zaklenjena, si lahko samo ogledujete osnovne nastavitve, ne morete pa jih spreminjati. Za nastavitev in prevzem naprave v obratovanje lahko uporabite tudi osebni računalnik.

Možnosti nastavitve naprave:

- Nastavitev neposredno na napravi (samo naprave za vgradnjo v pult)
- Nastavitev prek SD kartice ali USB ključa s prenosom shranjenih parametrov
- Nastavitev prek web strežnika s povezavo Ethernet ali Ethernet prek USB-ja
- Nastavitev s programsko opremo FieldCare/DeviceCare

#### Informacije o nastavitvi s programsko opremo FieldCare/DeviceCare  $\mathbf{f}$

- Nastavitev offline: na voljo je večina parametrov (odvisno od konfiguracije naprave).
- Nastavitev online: na voljo so samo parametri, ki so označeni z "Online configuration".

#### 9.4.1 Koraki do prve izmerjene vrednosti

#### Postopek in potrebne nastavitve:

- 1. Preverite datum/uro v meniju "Setup" in ju po potrebi nastavite.
- 2. Nastavite vmesnike in komunikacije v meniju "Setup -> Advanced setup -> Communication".
- 3. Ustvarite univerzalne ali digitalne vhode v meniju "Setup -> Advanced setup -> Inputs -> Universal inputs/Digital inputs": Add input: select "Universal input x" ali "Digital input x". Naprava začne zaznavati vhodni signal. Nato izberite novi vhod in ga nastavite.
- 4. Aktivirajte relejne ali analogne izhode (opcija) v glavnem meniju pod "Setup -> Advanced setup -> Outputs".
- 5. Aktivirane vhode dodelite skupini v meniju "Setup -> Advanced setup -> Application > Signal groups -> Group x".
- 6. Za izhod iz glavnega menija uporabite možnost "Nazaj" ali "ESC". Nastavitve se potrdijo in shranijo.

Naprava je v načinu prikaza izmerjenih vrednosti.

#### 9.4.2 Nastavitev ali izbris mejnih vrednosti po korakih

#### Postopek nastavitve mejnih vrednosti:

- 1. Odprite mejne vrednosti v glavnem meniju pod "Setup -> Advanced setup -> Application -> Limits".
- 2. Dodajte mejno vrednost: izberite "Yes".
- 3. Izberite in nastavite "Limit value x" (mejna vrednost x).
- 4. Za izhod iz glavnega menija uporabite možnost "Nazaj" ali "ESC". Nastavitve se potrdijo in shranijo.

Naprava je v načinu prikaza izmerjenih vrednosti.

#### Postopek izbrisa mejnih vrednosti:

- 1. Odprite mejne vrednosti v glavnem meniju pod "Setup -> Advanced setup -> Application -> Limits".
- 2. Izbrišite mejno vrednost: izberite "Yes".
- 3. Na seznamu izberite mejno vrednost, ki jo želite izbrisati.
- 4. Za izhod iz glavnega menija uporabite možnost "Nazaj" ali "ESC". Nastavitve se potrdijo in shranijo.

Naprava je v načinu prikaza izmerjenih vrednosti.

### 9.4.3 Branje vrednosti HART® po korakih (opcija)

#### Postopek branja izmerjenih vrednosti naprave/senzorja HART®:

- 1. Nastavite komunikacijo HART® (HART® master, št. poskusov povezave) v meniju "Setup -> Advanced setup -> Communication -> HART"
- 2. Dodajte novo vrednost za branje tako, da izberete možnost "Add value -> Yes".
- 3. Odprite nastavitev za "Value x".
- 4. Izberite fizični vmesnik, s katerim je povezana naprava HART® "Connection -> Channel x".
- 5. Nastavite naslov povezane naprave, vrednost HART® za branje in identifikator kanala.
- 6. Aktivirajte univerzalni vhod v meniju "Setup -> Advanced setup -> Inputs -> Universal inputs".
- 7. Izberite vrsto signala "HART" in dodelite prej določene vrednosti HART®. Za izbiro uporabite identifikator kanala vrednosti HART®.
- 8. Ostale nastavitve univerzalnega vhoda so enake kot pri standardnih analognih vhodih.
- 9. Aktivirane vhode dodelite skupini v meniju "Setup -> Advanced setup -> Application > Signal groups -> Group x".
- 10. Za izhod iz glavnega menija uporabite možnost "Nazaj" ali "ESC". Nastavitve se potrdijo in shranijo.

Naprava je v načinu prikaza izmerjenih vrednosti.

#### 9.4.4 Nastavitev naprave

V meniju "Setup" in v podmeniju "Advanced setup" so zbrane najpomembnejše nastavitve naprave:

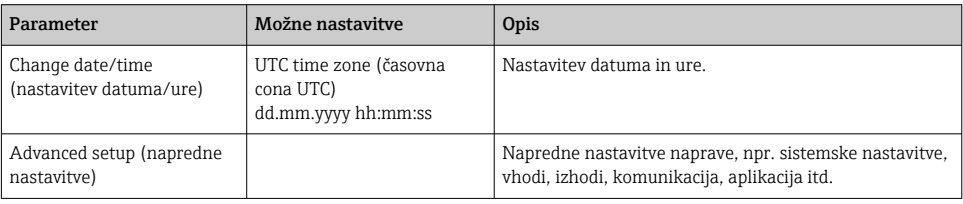

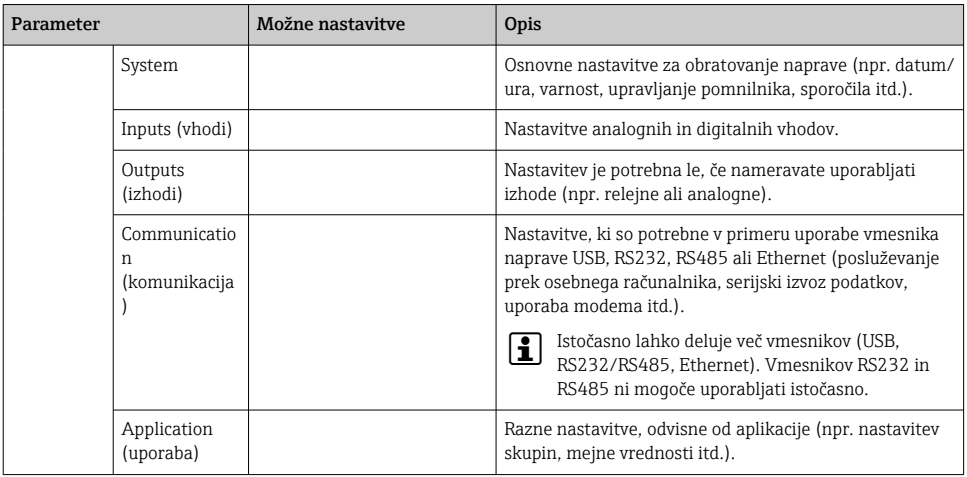

Za podroben pregled vseh parametrov posluževanja glejte Dodatek k Navodilom za uporabo ("Operating Instructions").

#### 9.4.5 Nastavitev prek SD kartice ali USB ključa

V napravo lahko neposredno naložite obstoječe nastavitve ("Setup data" \*.DEH) iz druge naprave Memograph M RSG45 ali iz programske opreme FieldCare/DeviceCare.

Neposredni uvoz nove nastavitve v napravo: funkcija za nalaganje nastavitvenih podatkov je na voljo v meniju "Operation -> SD card (ali USB stick) -> Load setup -> Select directory -> Next".

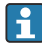

Pri različici za montažo na DIN-letev lahko naložite nastavitve v napravo samo s pomočjo SD kartice.

#### 9.4.6 Nastavitev prek web strežnika

Za nastavitev naprave prek web strežnika povežite napravo in osebni računalnik s povezavo Ethernet (ali Ethernet prek USB-ja).

Upoštevajte informacije in nastavitve komunikacije za Ethernet in web strežnik v navodilih za uporabo (dokument "Operating Instructions").

Za nastavitev naprave prek web strežnika potrebujete skrbniški (Administrator) ali servisni (Service) dostop. Upravljanje ID-jev in gesel je na voljo v meniju "Setup -> Advanced setup -> Communication -> Ethernet -> Configuration Web server -> Authentication".

Privzeti ID: admin; geslo: admin

Opomba: geslo spremenite med prevzemom v obratovanje!

V primeru varnostnih nastavitev skladno s standardom "FDA 21 CFR Part 11" potrebujete skrbniški dostop (Administrator) za nastavitev naprave prek web strežnika.

#### Vzpostavitev povezave in nastavitev

#### Postopek nastavitve povezave:

- 1. Povežite napravo in osebni računalnik s povezavo Ethernet (ali Ethernet prek USB-ja).
- 2. Odprite brskalnik na osebnem računalniku in odprite web strežnik naprave z vnosovom IP naslova: http://<naslov IP>. Opomba: ne vpisujte začetnih ničel v IP naslovu (npr. vnesite 192.168.1.11 in ne 192.168.001.011).
- 3. Vnesite ID in geslo ter potrdite vnos s klikom na "OK" (glejte tudi poglavje "Web strežnik" v navodilih za uporabo ).
- 4. Web strežnik prikaže trenutne vrednosti naprave. Kliknite "Menu -> Setup -> Advanced setup" v opravilni vrstici web strežnika.
- 5. Začnite z nastavitvami.

#### Postopek vzpostavitve povezave pri različici naprave za montažo na DIN-letev:

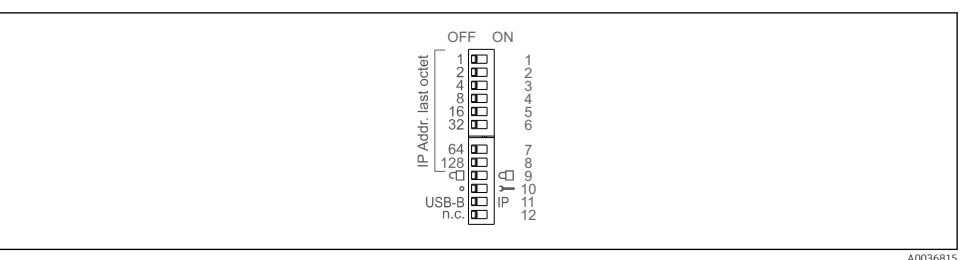

### Različica 1: prek web strežnika/USB (zahteva gonilnik za USB)

- 1. Nastavite DIP stikalo 11 (USB-B/IP) na IP (ON)
- 2. Vzpostavite povezavo USB in odprite web strežnik v spletnem brskalniku (IP 192.168.1.212).
- 3. Nastavite napravo v meniju "Expert -> Communication -> Ethernet" (fiksni IP naslov ali DHCP)

DIP stikali 10 in 11 ne smeta biti istočasno nastavljeni na ON. V tem primeru lahko vzpostavite bodisi povezavo Ethernet bodisi povezavo USB.

DHCP: IP naslov, ki ga dodeli DHCP, najdete pod "Network" (naprava mora imeti vzpostavljeno povezavo Ethernet).

Kadar so vsa DIP stikala od 1 do 8 nastavljena na ON ali OFF, je aktivno softversko naslavljanje. V vseh ostalih primerih pa je aktivno hardversko naslavljanje. Programski IP naslov tako uporablja prve 3 oktete (DHCP = off). Zadnji oktet morate nastaviti z DIP stikali.

Gonilnik za USB mora biti nameščen.

Če spremenite nastavitev DIP stikala 11 (USB-B/IP), morate odklopiti USB kabel iz naprave za vsaj 10 sekund.

#### Postopek vzpostavitve povezave pri različici naprave za montažo na DIN-letev:

#### Različica 2: prek DTM/USB

- 1. Nastavite DIP stikalo 11 (USB-B/IP) na USB-B (OFF)
- 2. Vzpostavite povezavo USB.
- 3. Odprite DTM (offline nastavitev) in nastavite napravo v meniju "Expert -> Communication -> Ethernet" (fiksni IP naslov ali DHCP).

DIP stikali 10 in 11 ne smeta biti istočasno nastavljeni na ON. V tem primeru lahko vzpostavite bodisi povezavo Ethernet bodisi povezavo USB.

DHCP: IP naslov, ki ga dodeli DHCP, si lahko ogledate v online nastavitvi pod "Diagnostics -> Device information -> Ethernet" (naprava mora imeti vzpostavljeno povezavo Ethernet).

Kadar so vsa DIP stikala od 1 do 8 nastavljena na ON ali OFF, je aktivno softversko naslavljanje. V vseh ostalih primerih pa je aktivno hardversko naslavljanje. Programski IP naslov tako uporablja prve 3 oktete (DHCP = off). Zadnji oktet morate nastaviti z DIP stikali.

Osebni računalnik mora biti pravilno nastavljen (glejte tudi postopek za povezavo točkatočka).

Gonilnik za USB mora biti nameščen.

Če spremenite nastavitev DIP stikala 11 (USB-B/IP), morate odklopiti USB kabel iz naprave za vsaj 10 sekund.

#### Postopek vzpostavitve povezave pri različici naprave za montažo na DIN-letev:

#### Različica 3: prek Etherneta

- 1. DIP stikalo 10 (Service) preklopite v položaj "ON".
- 2. Priključite Ethernet kabel (povezava točka-točka; crossover kabel ni potreben).
- 3. Zdaj nastavite napravo z IP naslovom 192.168.1.212 prek web strežnika ali DTM (glejte različici 1 in 2).

4. Ko končate z nastavitvijo, vrnite DIP stikalo 10 v položaj OFF. Zdaj je možna komunikacija z napravo z nastavljenim naslovom IP.

DIP stikali 10 in 11 ne smeta biti istočasno nastavljeni na ON. V tem primeru lahko vzpostavite bodisi povezavo Ethernet bodisi povezavo USB.

Pri tem načinu ni mogoče ugotoviti naslova DHCP, ki ga prejme naprava. Zato funkcijo DHCP onemogočite. Namesto tega lahko skrbnik omrežja ugotovi IP naslov na podlagi naslova MAC.

Osebni računalnik mora biti pravilno nastavljen (glejte tudi postopek za povezavo točkatočka).

Gonilnik za USB mora biti nameščen.

Kadar so vsa DIP stikala od 1 do 8 nastavljena na ON ali OFF, je aktivno softversko naslavljanje. V vseh ostalih primerih pa je aktivno hardversko naslavljanje. Programski IP naslov tako uporablja prve 3 oktete (DHCP = off). Zadnji oktet morate nastaviti z DIP stikali.

#### Postopek vzpostavitve neposredne povezave prek Etherneta (povezava točka-točka):

- 1. Nastavite osebni računalnik (odvisno od operacijskega sistema): npr. IP naslov: 192.168.1.1; podomrežna maska: 255.255.255.0; prehod: 192.168.1.1.
- 2. Deaktivirajte DHCP na napravi.
- 3. Določite nastavitve komunikacije na napravi: npr. IP naslov: 192.168.1.2; podomrežna maska: 255.255.255.0; prehod: 192.168.1.1.
- 4. Odprite brskalnik na osebnem računalniku in odprite web strežnik naprave z vnosovom IP naslova: http://<naslov IP>. Opomba: ne vpisujte začetnih ničel v IP naslovu (npr. vnesite 192.168.1.11 in ne 192.168.001.011).
- 5. Vnesite ID in geslo ter potrdite vnos s klikom na "OK".
- 6. Web strežnik prikaže trenutne vrednosti naprave. Kliknite "Menu -> Setup -> Advanced setup" v opravilni vrstici web strežnika.
- 7. Začnite z nastavitvami.

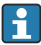

Crossover kabel ni potreben.

Nadaljujte z nastavitvijo naprave v skladu z navodili za uporabo. Celoten meni Setup, torej vsi parametri, ki so našteti v navodilih za uporabo, je na voljo tudi na web strežniku. Ko končate z nastavitvijo, potrdite nastavitve z izbiro "Save settings".

#### **OBVESTILO**

### Nedefinirano preklapljanje izhodov in relejev

‣ Naprava lahko med nastavitvijo prek web strežnika zavzame nedefinirana stanja! Posledica tega je lahko nedefinirano preklapljanje izhodov in relejev.

#### <span id="page-40-0"></span>9.4.7 Nastavitev s programsko opremo FieldCare/DeviceCare

Za nastavitev naprave s programsko opremo za nastavitev povežite napravo in osebni računalnik s povezavo USB ali Ethernet.

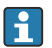

Za prenos obiščite: www.endress.com/download

#### Vzpostavitev povezave in nastavitev

Nadaljujte z nastavitvijo naprave v skladu z navodili za uporabo.

#### Informacije o nastavitvi s programsko opremo FieldCare/DeviceCare

- Nastavitev offline: na voljo je večina parametrov (odvisno od konfiguracije naprave).
- Nastavitev online: na voljo so samo parametri, ki so označeni z "Online configuration".

#### **OBVESTILO**

#### Nedefinirano preklapljanje izhodov in relejev

‣ Naprava lahko med nastavitvijo s programsko opremo za nastavitev zavzame nedefinirana stanja! Posledica tega je lahko nedefinirano preklapljanje izhodov in relejev.

### 9.5 Zaščita nastavitev in varnostni koncept

Po prevzemu v obratovanje je na voljo več možnosti za zaščito nastavitev in uporabniških vnosov pred nepooblaščenimi posegi. Nastavite lahko dostop in pooblastila ter določite gesla.

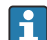

Uporabnik naprave odgovarja za zaščito pred dostopom in za varnostni koncept. Poleg naštetih funkcij naprave morate uveljaviti tudi ustrezne pravilnike in postopke (npr. za dodeljevanje gesel, skupno rabo gesel, fizično varovanje itd.).

Na voljo so te možnosti in funkcije zaščite:

- Zaščita s krmilnim vhodom
- Zaščita s kodo za dostop
- Zaščita z uporabniškimi vlogami
- Zaščita z upravljanjem uporabnikov v skladu s standardom "FDA 21 CFR Part 11"
- Zaščita z DIP-stikali (različica za vgradnjo na DIN-letev)

Če želite spremeniti katerikoli parameter, morate najprej vnesti pravo kodo ali odkleniti napravo s krmilnim vhodom.

Zaklepanje nastavitev prek krmilnega vhoda: nastavitve krmilnega vhoda najdete v meniju "Setup -> Advanced setup -> Inputs -> Digital inputs -> Digital input X -> Function: Control input; Action: Lock setup".

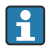

Priporočljivo je zaklepanje nastavitev s krmilnim vhodom.

Nastavitev kode za dostop: nastavitve kode za dostop najdete v meniju "Setup -> Advanced setup -> System -> Security -> Protected by -> Access code". Tovarniška nastavitev: "odprt dostop" oz. naprava je odklenjena za spreminjanje nastavitev.

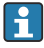

Kodo si zapišite in jo shranite na varno mesto.

Nastavitev uporabniških vlog: uporabniške vloge (operator, admin in service) lahko nastavite v meniju "Setup -> Advanced setup -> System -> Security -> Protected by -> User <span id="page-41-0"></span>roles" . Tovarniška nastavitev: "odprt dostop" oz. naprava je odklenjena za spreminjanje nastavitev.

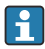

Geslo spremenite ob prevzemu v obratovanje.

Kodo si zapišite in jo shranite na varno mesto.

Nastavitev upravljanja uporabnikov v skladu s standardom "FDA 21 CFR Part 11": upravljanje uporabnikov lahko nastavite v meniju "Setup -> Advanced setup -> System -> Security -> Protected by -> FDA 21 CFR Part 11". Tovarniška nastavitev: "odprt dostop" oz. naprava je odklenjena za spreminjanje nastavitev.

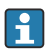

Za podrobnosti v zvezi z varnostnimi nastavitvami in upravljanjem uporabnikov glejte navodila za uporabo (dokument "Operating Instructions").

# 9.6 Nastavitev HTTPS web strežnika

Za uporabo HTTPS web strežnika morata biti v napravi nameščena potrdilo X.509 in primeren zasebni ključ. Namestitev je zaradi varnostnih razlogov možna samo prek ključa USB.

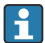

Ne uporabljajte potrdila, ki je tovarniško nameščeno v napravi!

Strežniških potrdil ni mogoče namestiti s funkcijo "USB stick/import SSL certificates"!

### Predpogoji

Zasebni ključ:

- Datoteka X.509 PEM (šifrirana z Base64)
- Ključ RSA z največ 2048 biti
- Ne sme biti zaščiten z geslom

Potrdilo:

- Datoteka X.509 (šifrirana z Base64 v formatu PEM ali v binarnem formatu DER)
- V3 z razširitvijo
- Podpisano s strani overitelja potrdil (CA) ali podoveritelja (priporočeno), po potrebi samopodpisano.

Za ustvarjanje in pretvorbo potrdila in zasebnega ključa lahko uporabite denimo openssl (https://www.openssl.org). V zvezi z ustvarjanjem pripadajočih datotek se obrnite na svojega skrbnika za IT.

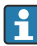

Namig: Za več informacij o tej temi glejte našo serijo videoposnetkov 'How to' na naslovu https://www.youtube.com/endresshauser

#### Namestitev:

- 1. Prekopirajte zasebni ključ v korenski imenik USB ključa. Ime datoteke: key.pem
- 2. Prekopirajte potrdilo v korenski imenik USB ključa. Ime datoteke: cert.pem ali cert.der
- 3. Priključite USB ključ v napravo. Zasebni ključ in potrdilo se bosta namestila samodejno. Namestitev se zabeleži v dnevnik dogodkov.

<span id="page-42-0"></span>4. Odstranite USB ključ s funkcijo "Safe removal"

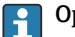

- **P** Opombe:
	- Pri različici za montažo na DIN-letev naprava samodejno prekopira na USB ključ vse podatke, ki še niso bili shranjeni
	- Morda boste morali ponovno zagnati napravo, da bo brskalnik začel uporabljati novo potrdilo
	- Po namestitvi izbrišite zasebni ključ z USB ključa
	- Zasebni ključ hranite na varnem mestu
	- Zasebni ključ in potrdilo uporabljajte samo na eni napravi
	- Da bi preprečili nepooblaščeno uporabo, lahko onemogočite vrata USB A na napravi. Napadalec v tem primeru ne bo mogel zamenjati potrdila ali zasebnega ključa ("Denial of Service"). Po potrebi namestite varovala, da preprečite dostop do naprave.

#### Preverjanje potrdil

Za preverjanje potrdila odprite "Glavni meni -> Diagnostics -> Device information -> SSL certificates". Izberite točko "Server certificate" pod potrdilom.

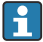

Potrdilo pravočasno zamenjajte, preden se mu izteče veljavnost. Naprava prikaže diagnostično sporočilo 14 dni pred iztekom veljavnosti potrdila.

#### Odstranitev potrdil in zasebnega ključa

Za preverjanje potrdila odprite "Glavni meni -> Diagnostics -> Device information -> SSL certificates". Izberite točko "Server certificate" pod potrdilom. Tukaj lahko izbrišete potrdilo.

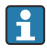

V tem primeru bo ponovno uporabljeno tovarniško nameščeno potrdilo.

#### Uporaba samopodpisanih potrdil

Samopodpisana potrdila morajo biti shranjena v shrambi potrdil na osebnem računalniku pod "Trusted Root Certification Authorities", da brskalnik ne bo prikazoval opozoril.

Namesto tega lahko tudi shranite izjemo v brskalniku.

### 9.7 TrustSens Calibration Monitoring

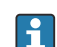

Na voljo v povezavi z iTHERM TrustSens TM371 / TM372.

Aplikacijski paket:

- Možno je spremljanje do 20 naprav iTHERM TrustSens TM371 / TM372 prek vmesnika HART.
- Podatki samodejne kalibracije se prikažejo na zaslonu ali na web strežniku.
- Ustvarjanje zgodovine kalibracij
- Priprava kalibracijskega protokola v obliki datoteke RTF neposredno na napravi RSG45
- Vrednotenje, analiza in nadaljnja obdelava kalibracijskih podatkov s programsko opremo za analize "Field Data Manager" (FDM)

Aktiviranje funkcije: nadzor samodejne kalibracije lahko aktivirate v meniju Expert → Application  $\rightarrow$  Monitor self-calibration.

 $\boxed{\mathbf{B}}$  Za več informacij glejte dodatna navodila za uporabo ("Operating Instructions") → 国 BA01887R

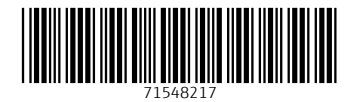

# www.addresses.endress.com

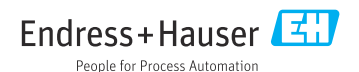